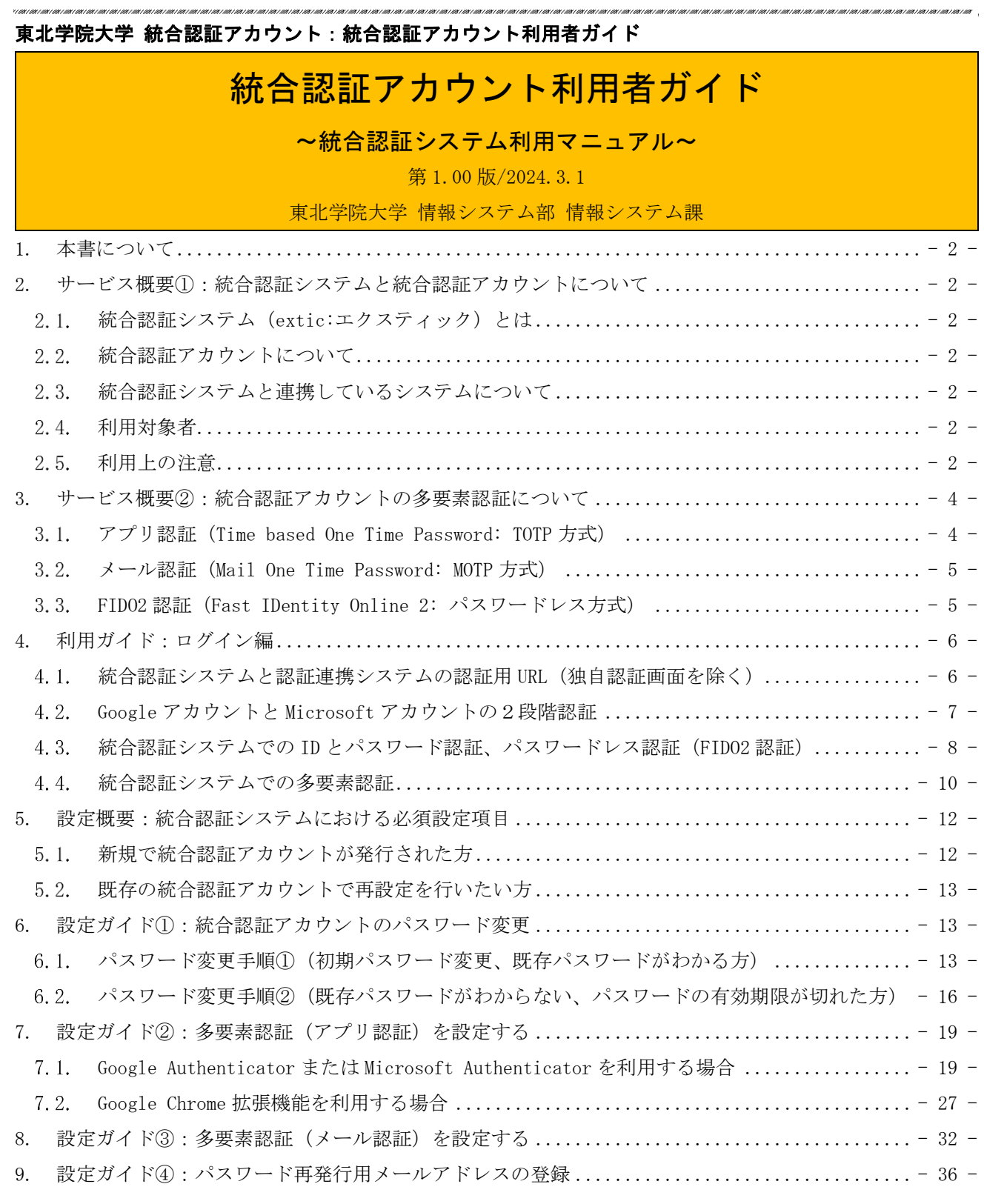

# <span id="page-1-0"></span>1. 本書について

 本書では、東北学院大学構成員向けに発行される統合認証アカウントを利用者本人において、管理お よび利用するためガイドとして、統合認証システムにおける各種操作手順や多要素認証を利用するため の参考手順を掲載いたします。

## <span id="page-1-1"></span>2. サービス概要①:統合認証システムと統合認証アカウントについて

### <span id="page-1-2"></span>2.1. 統合認証システム (extic:エクスティック) とは

全学共有の認証システムで、本学で運用される様々な学内 IT サービスとアカウント情報の連携を行っ ております。

# <span id="page-1-3"></span>2.2. 統合認証アカウントについて

統合認証システムから、教職員および学生等の東北学院大学構成員に対して発行される、全学一意の アカウントです(学内 IT サービスによっては、ID のみ、または、ID とパスワードを組合せて統合認証 アカウントと呼ぶ場合がありますのでご留意ください)。

## <span id="page-1-4"></span>2.3. 統合認証システムと連携しているシステムについて

統合認証システムと連携している主要なシステムについては東北学院大学 IT ナビ「統合認証アカウン ト」のサイトをご確認ください。

#### <span id="page-1-5"></span>2.4 利用対象者

- ⚫ 学部生・大学院生、科目等履修生、特別聴講学生、聴講生、研究生、専門職大学院研修生等
- 教育職員 (専任・非常勤)、事務職員 (専任・非専任)
	- 「統合認証アカウント」の有効期間は、学校法人東北学院の所属資格を有している間のみとな り、退職/除籍/任期満了までとなります。統合認証アカウントを利用するシステムによっては アカウントの失効後も一定期間利用できるサービスもありますが、あくまでも猶予期限となり ます。
	- 名誉教授向け統合認証アカウントは、総務課に利用者による申請が必要となります。また、名 誉教授向け統合認証アカウントで利用できるサービスは限りがあります。

#### <span id="page-1-6"></span>2.5 利用上の注意

学内 IT サービスを利用する場合(統合認証アカウントの利用も含めて)は、東北学院大学 IT ナビ 「利用案内(サイトポリシー)」の「コンピュータとネットワークの利用について」の事項をご一読の 上、遵守ください。

また、統合認証システムの利用における注意事項は、次のとおりです。

### ■利用場所の制限について

統合認証システムにおける認証時は、認証を行っている機器のネットワーク接続元が学外である場 合、多要素認証が必要となります。

## ■利用時間の制限について

統合認証システムは、認証をしてからブラウザを閉じた場合や認証から8時間経過した場合は、再 度認証が必要となります。

#### ■アカウントの一時ロック

不正アクセスを防止するために、統合認証システムへのログインを 5 回連続で失敗するとアカウン トが一時的にロックされます。アカウントが一時的にロックされた場合、30 分以上経過後に再度ロ グインしてください。(解除できません)

#### ■パスワードについて

- ⚫ アカウント連携を行っているサービスのパスワード変更は、統合認証システムで行うことで、 変更したパスワードが同期されます。
- ⚫ パスワード変更後、統合認証システムはすぐに変更後のパスワードを利用できますが、アカウ ント連携を行っているサービス等に変更したパスワードが伝播するのに閑散期は 5 分から 10 分程度、繁忙期は数時間程度、時間がかかる場合があります。
- ⚫ 設定できるパスワードについては、複雑性の条件や履歴管理を行っておりますので、パスワー ド変更サイト記載事項をご確認ください。
- ⚫ 統合認証アカウントが発行時を除き、パスワード変更を行った場合、変更後のパスワードの有 効期限は365日になります。
- ⚫ パスワードの有効期限切れのお知らせは、有効期限20日前に、利用者にて設定した「パスワ ード再発行用メールアドレス」宛に配信されます。

#### ■パスワード再発行手続きについて

- ⚫ パスワードがわからなくなった等で、ログイン不可となった場合は、統合認証システムのログ イン画面の「パスワードを忘れましたか?」からパスワードを変更してください。(利用者に よる「パスワード再発行メールアドレスの事前登録が必須)
- ⚫ パスワード再発行メールアドレスの事前登録を怠っていた場合や、登録したメールアドレスに メールが配信されない場合は、
	- 教職員証/学生証を持参の上、各キャンパス情報処理センター窓口、土樋1号館情報シス テム課にお越しください。(遠隔対応は行っておりません。)

#### ■定期的な設定見直しについて

携帯電話の機種変更やキャリア変更、プロバイダ変更等により、初期スタートアップで登録して いた設定の変更が必要になった場合は、速やかに再設定を行ってください。

また、上記内容を踏まえ定期的に設定したメール情報を確認するようにしてください。

## <span id="page-3-0"></span>3. サービス概要②:統合認証アカウントの多要素認証について

 本学の統合認証システム(extic)では、統合認証アカウントの認証時に、ID とパスワードの認証と合 わせて、アプリ認証とメール認証、FIDO2 認証のいずれかと組合せた多要素認証が必要となります。 ※多要素認証は学外ネットワークからの認証時のみ動作します。学内ネットワークの場合は、ID とパ スワードのみの認証(FIDO2設定時はパスワードレス認証も利用できるよう)になります。 ※学内ネットワークとは、キャンパス内無線 LAN(TGWIFI)や教職員が大学施設で利用している有線 接続サービス等が該当します。

 $3.1.$ 

<span id="page-3-1"></span>アプリ認証(Time based One Time Password: TOTP 方式)

認証アプリに表示される OTP(One Time Password)を利用して認証する方法です。

アプリ認証では、統合認証システムとインストールした認証アプリを連携させ、認証アプリに表示さ れる OTP (One Time Password) を extic 認証画面へ入力することでサービスを利用できる仕組みです。

アプリ認証を行うためには Authenticator(オーセンティケーター)と呼ばれる OTP(One Time Password)を生成するアプリケーションが必要です。

Authenticator(オーセンティケーター)は特に指定はございません。自身の利用環境に合う Authenticator を一つ選び、インストールおよび設定を行ってください。

なお、本書では参考情報として、以下に記載するアプリケーションの設定の流れを掲載しています。

| Authenticator                  | Android | i0S | Windows | macOS    |
|--------------------------------|---------|-----|---------|----------|
| Google Authenticator (目次参照)    |         |     |         |          |
| Microsoft Authenticator (目次参照) |         |     |         |          |
| 匙<br>Google Chrome 拡張機能 (目次参照) |         |     | $\cdot$ | $\infty$ |

※Google Chrome がインストールされていることが前提条件です。

#### 【Google Authenticator を利用する場合の補足事項】

Google Authenticator を利用する場合は、設定するアカウント種別を選ぶことができます。下図を参 考に自身に合ったアカウント形態を選択してください。それぞれメリットとデメリットがありますので 必ずご確認ください。

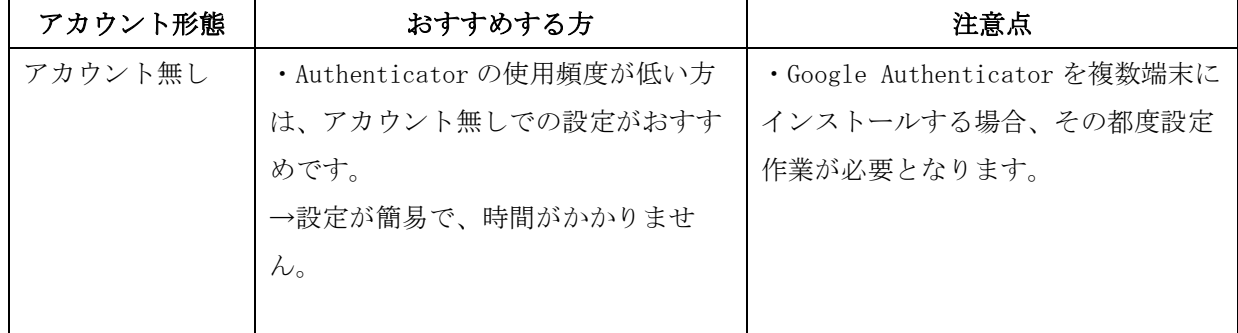

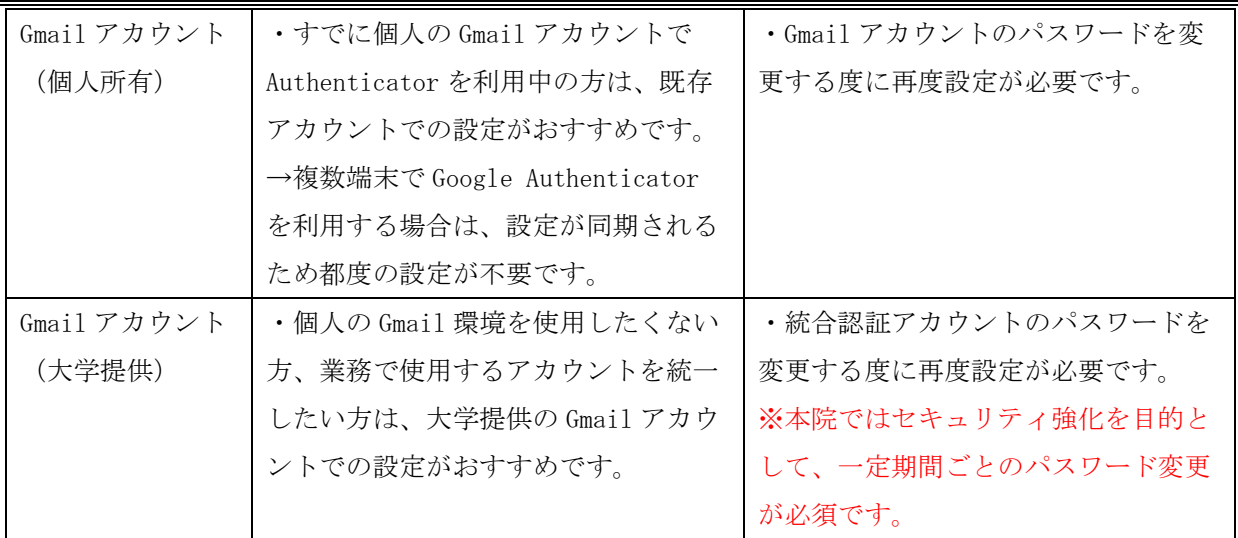

## <span id="page-4-0"></span>3.2. メール認証 (Mail One Time Password: MOTP 方式)

登録したメールアドレス (MOTP アドレス)宛へ送信されるメールに記載された OTP (One Time Password)を利用して認証する方法です。

メール認証では、統合認証システムに多要素認証設定で登録したメールアドレス宛へ送信されるメー ルに記載された OTP (One Time Password) を extic 認証画面へ入力することでサービスを利用できる仕 組みです。

個人所有のキャリアメールアドレスやフリーメールアドレス(Gmail・Yahoo mail 等)を設定してく ださい。なお、本書では参考情報として設定の流れを掲載しています。

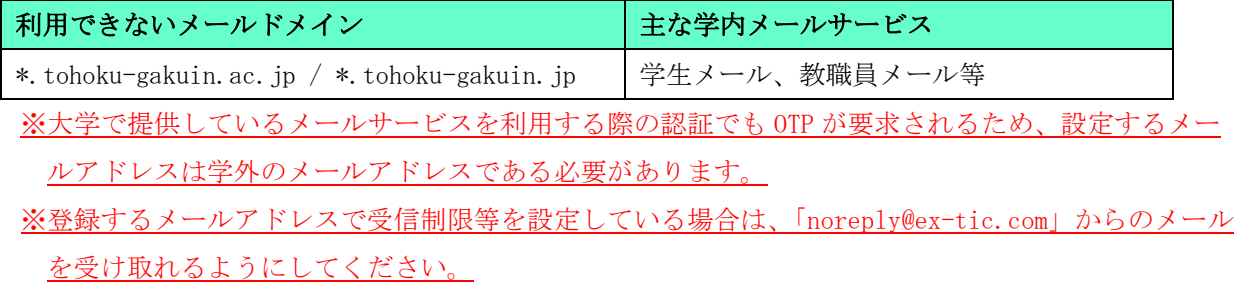

# <span id="page-4-1"></span>3.3. FIDO2 認証 (Fast IDentity Online 2: パスワードレス方式)

端末搭載の認証器(Touch ID / Face ID / Windows Hello)を利用した生体認証等(FIDO2 認証の規 格に準拠した機器)を利用して認証する方法です。

FIDO2 認証の設定は端末により異なるため利用ガイドは用意しておりません。

# <span id="page-5-0"></span>4. 利用ガイド:ログイン編

## <span id="page-5-1"></span>統合認証システムと認証連携システムの認証用 URL(独自認証画面を除く)

統合認証システム(extic)にログインする際や統合認証システムと認証連携をしているサービスのうち、多 要素認証が対象と記載があるもの(東北学院大学 IT ナビ「統合認証アカウント」参照)のログイン用 URL を 記載します。

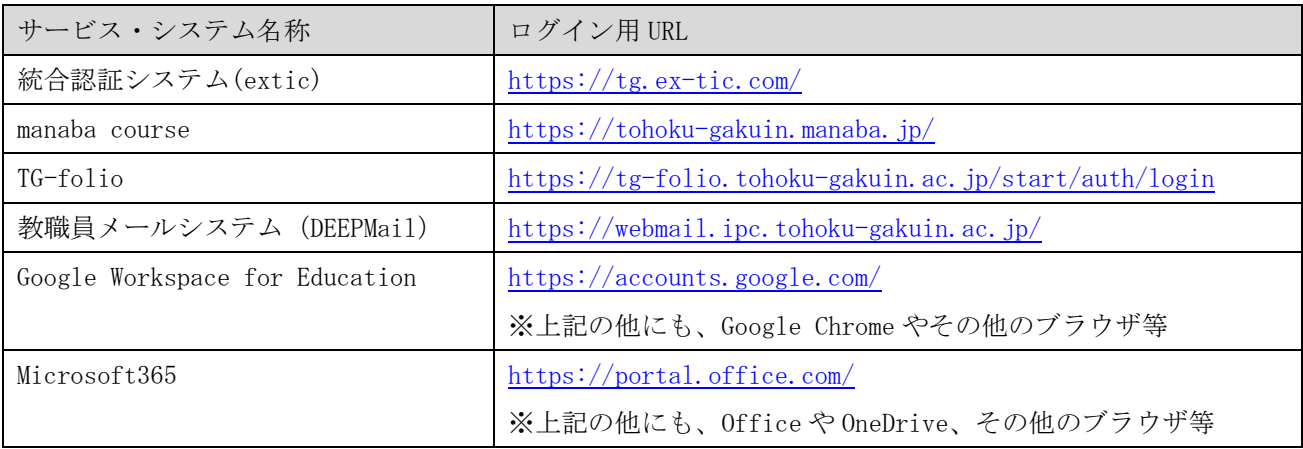

※学認関連は SP により異なるので記載は省略いたします。

※これらのサイトはすべて統合認証システム(extic)での認証をおこなっているので、いずれかのサイトに てログインをすると、同一ブラウザであれば他のサービスやシステムにアクセスする際、認証が不要と なる場合があります。

# <span id="page-6-0"></span>4.2. Google アカウントと Microsoft アカウントの2段階認証

前節で記載したサービスやシステムの内、Google アカウントと Microsoft アカウントはそれぞれ、専用サ イトにて、利用するためのアカウントを指定する必要があるため、他のサービスと異なり、2段階の認証が 要求されます。

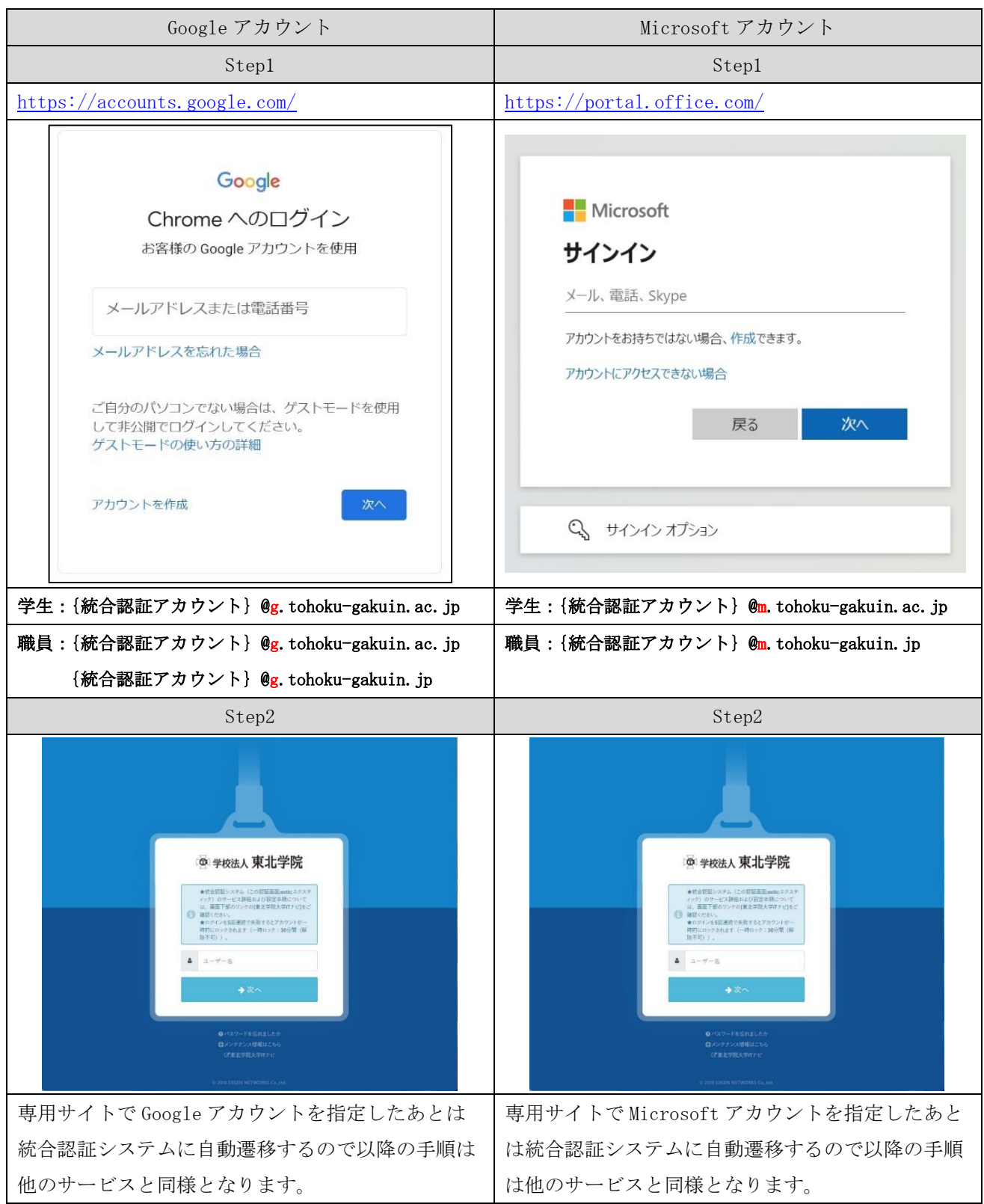

## <span id="page-7-0"></span>統合認証システムでの ID とパスワード認証、パスワードレス認証(FIDO2 認証)

本節では統合認証システム(extic)や認証連携システム(独自認証画面を除く)での統合認証アカウントを 利用した認証方法を記載します。

※初期パスワードの変更、多要素認証のアプリ認証・メール認証、パスワード再発行用メールアドレスの 登録が完了している前提で記載します。

※学外ネットワークからの利用の場合は、次節記載の多要素認証も要求されます。

※パスワードレス認証は試験的な運用となります。

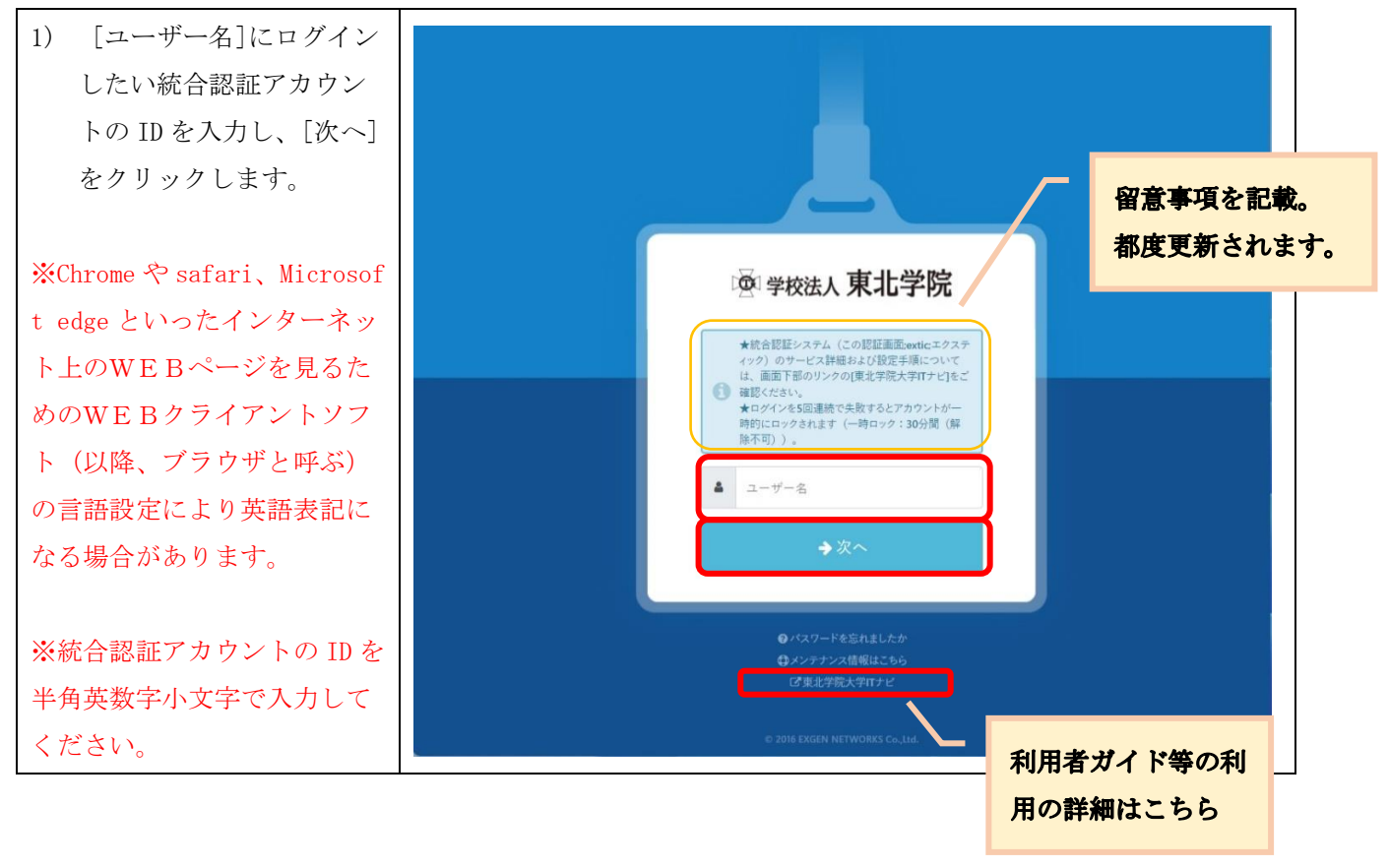

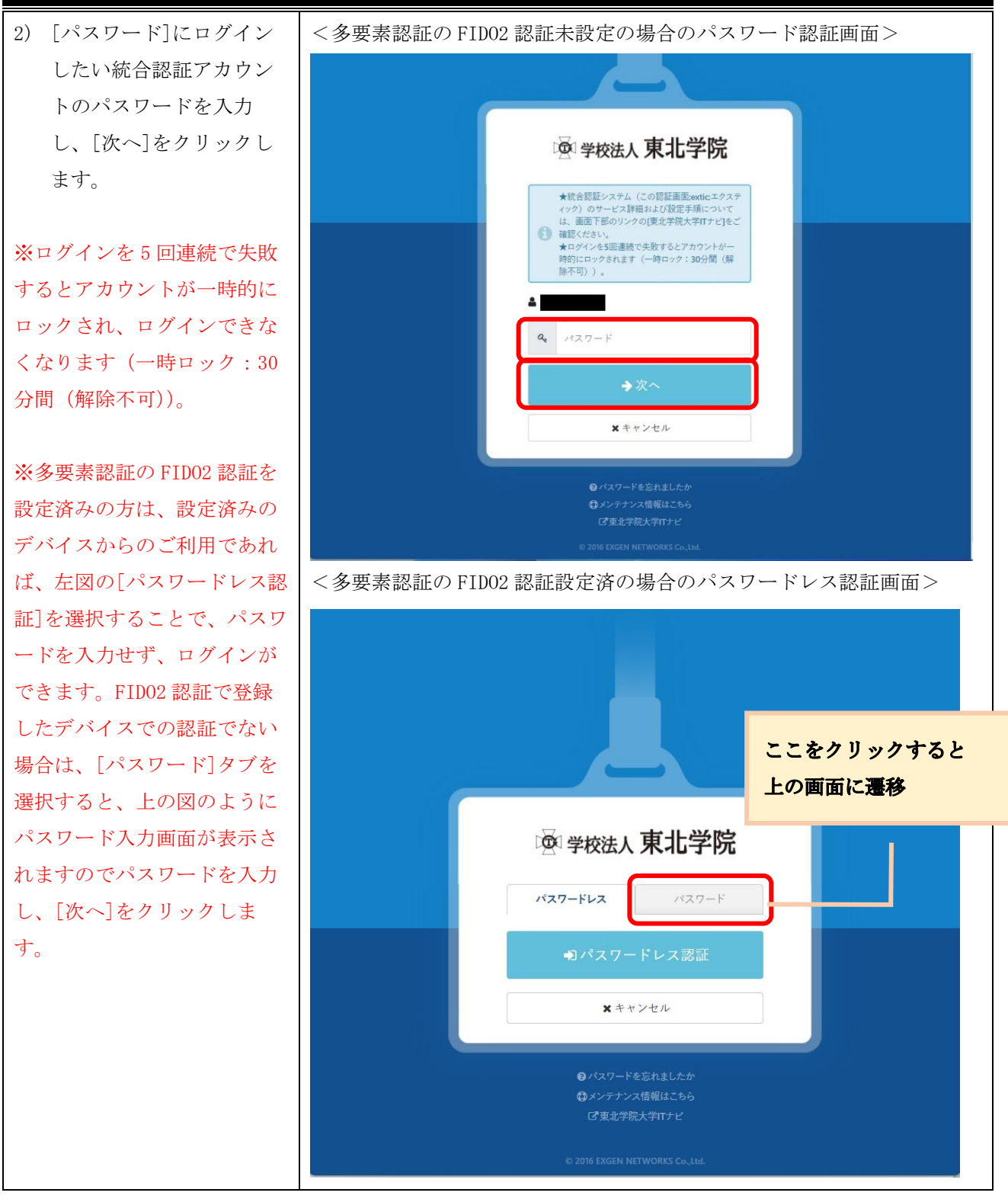

## <span id="page-9-0"></span>4.4. 統合認証システムでの多要素認証

本節では、学外ネットワークからの接続の際、「4.3.統合認証システムでの ID とパスワード認証」の認証 の後に多要素認証が要求された場合の認証方法を説明します。まず、認証手順を説明する前に、多要素認証 のアプリ認証、メール認証、FIDO2 認証の設定状態の組合せにより次のように認証画面が変動します。 ■FID02認証設定時と通常パスワード認証時の画面差

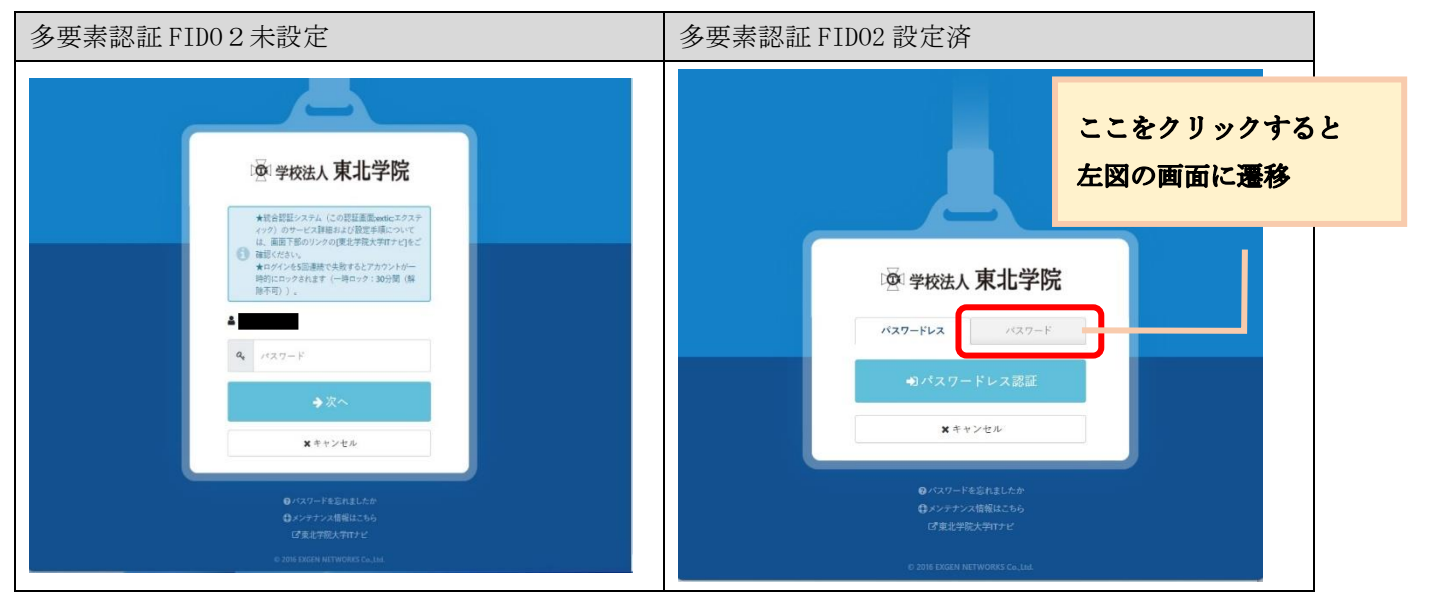

※パスワードレス認証=多要素認証の扱いであるため、学外ネットワークからでも2段階認証は不要です。

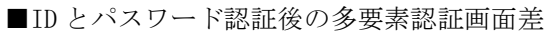

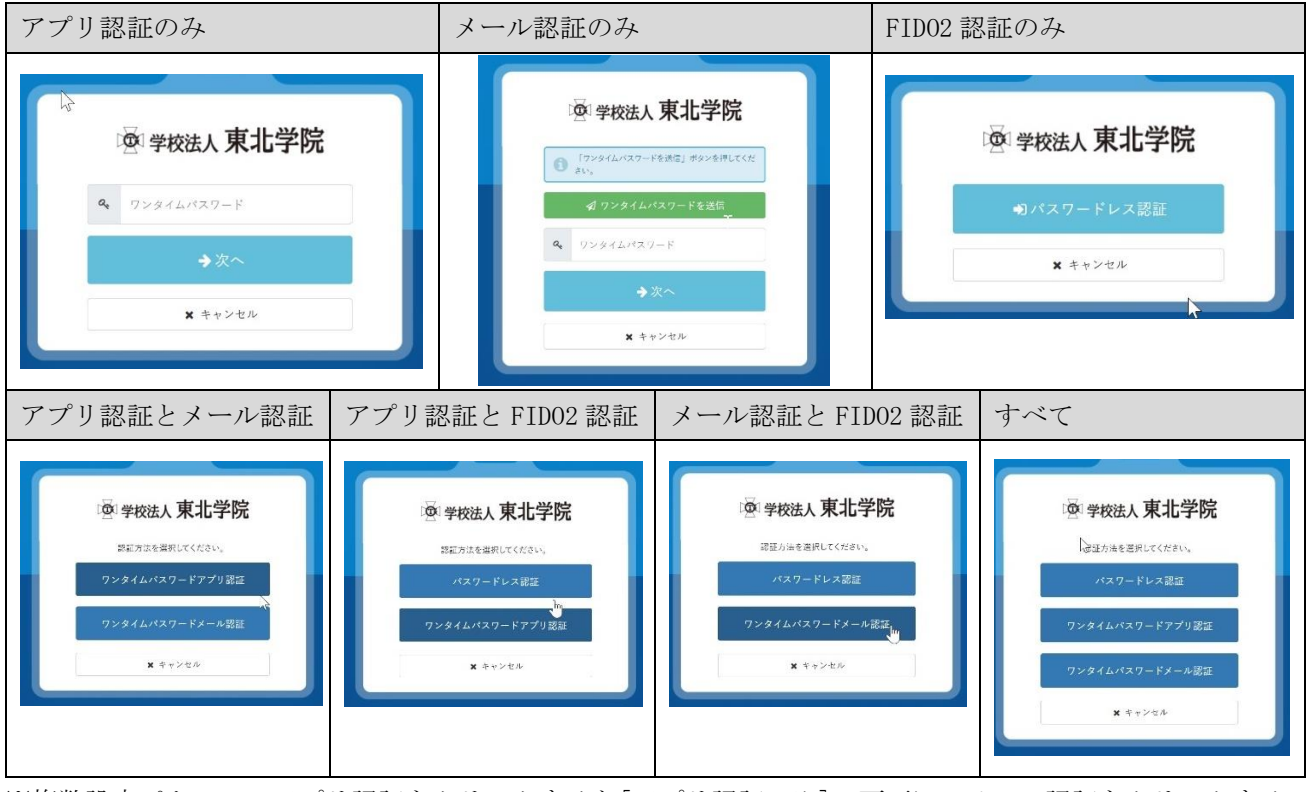

※複数設定パターンでアプリ認証をクリックすると[アプリ認証のみ]の画面に、メール認証をクリックする と[メール認証のみ]の画面に、パスワードレス認証をクリックすると[FIDO2 認証のみ]に遷移します。

※以降に ID とパスワード認証後の多要素認証利用手順を記載しますが、前提として、「4.3.統合認証シス テムでの ID とパスワード認証」の後からの手順となります。また、多要素認証を複数設定しているかの状態 は利用者の設定状況によるため、ここでは「アプリ認証のみ」と「メール認証のみ」を掲載します。

<メール認証のみ>

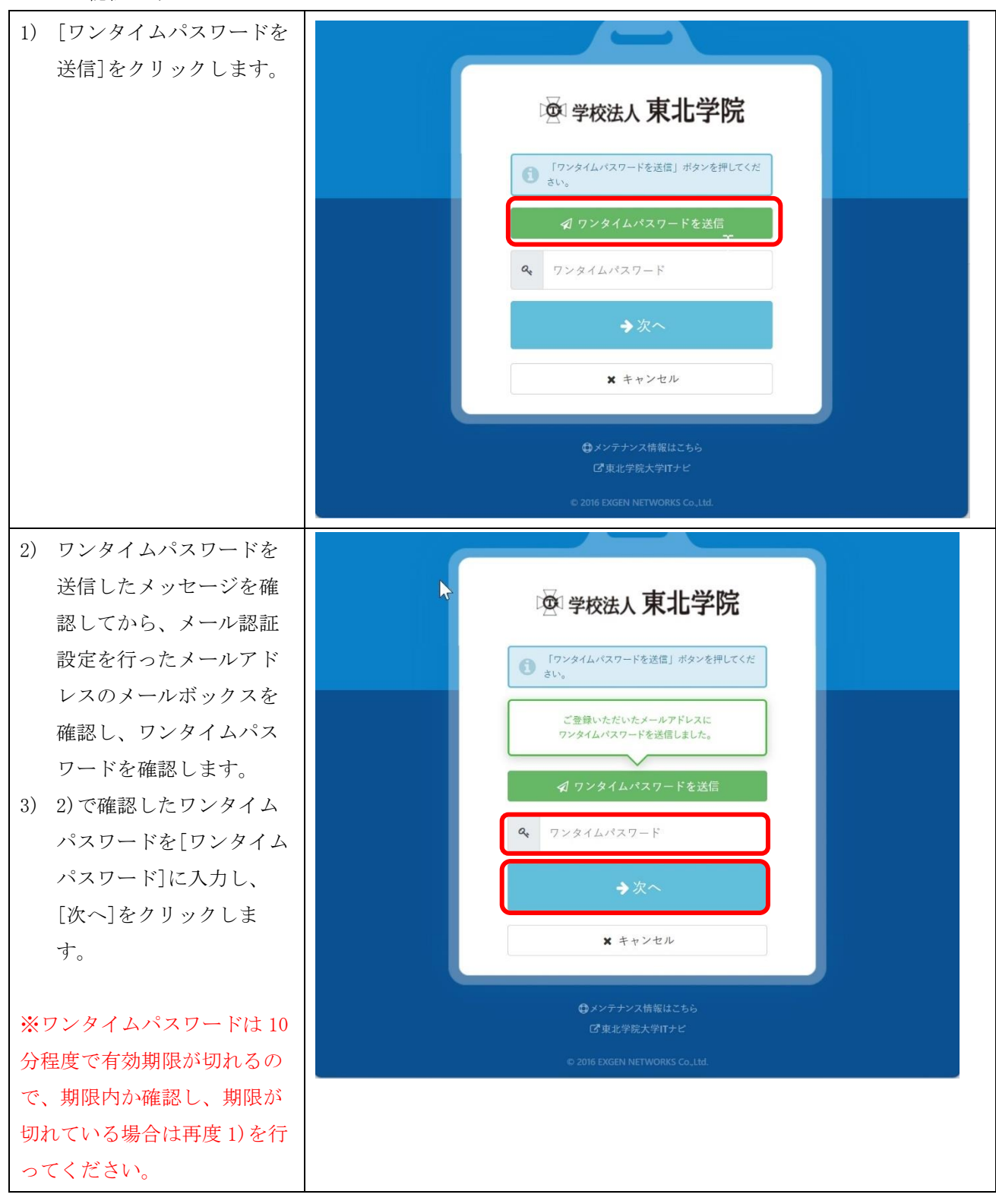

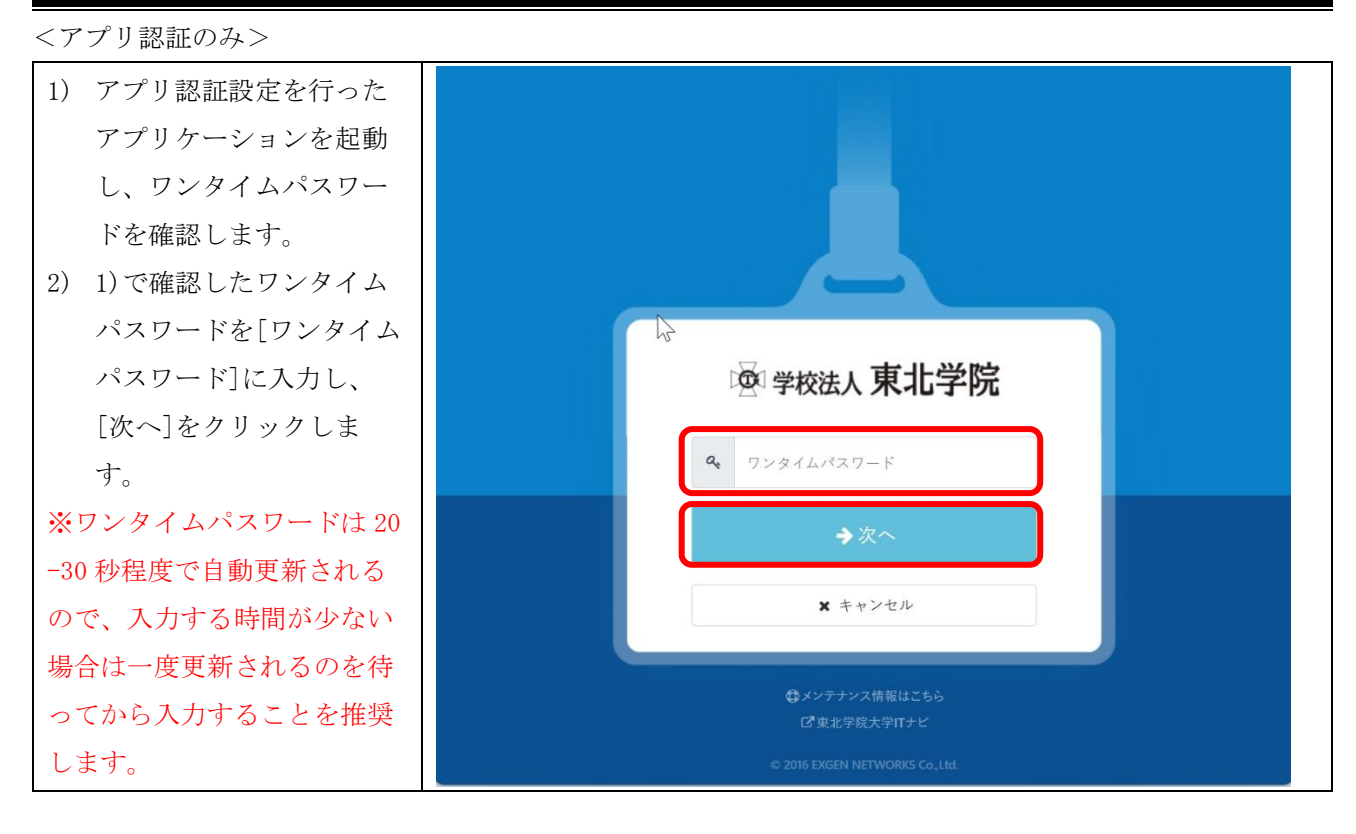

<span id="page-11-0"></span>5. 設定概要:統合認証システムにおける必須設定項目

# <span id="page-11-1"></span>5.1. 新規で統合認証アカウントが発行された方

初期状態の統合認証アカウントでは、学内 IT サービスを利用できないため、アカウントを新規で発行 された方は、利用者において必ず以下の4つの設定を行ってください。

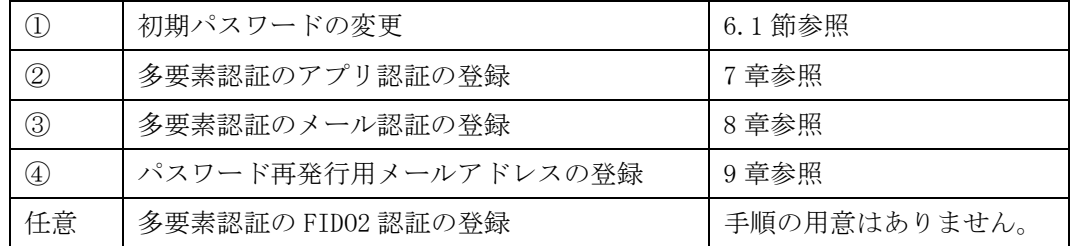

【設定時に必要なもの】

- 学生番号または教職員番号/初期パスワード
- ⚫ 配付資料:【重要】統合認証システムと統合認証アカウントについて ※配付時期:(学生:オリエンテーション、教職員:奉職時) ※入学前/奉職前に設定は行えません。

# ※初期パスワードの有効期限はアカウント発行から15日以内となります。

⇒原則、入学日や奉職日、採用日からの換算となりますが、年度始めは大量のアカウント発 行が必要であるため予約登録をしている場合があります。この場合、上記期限より前に期 限が切れるため、期限に関わらず入学・奉職後すぐに設定を行ってください。

#### <span id="page-12-0"></span> $5.2.$ 既存の統合認証アカウントで再設定を行いたい方

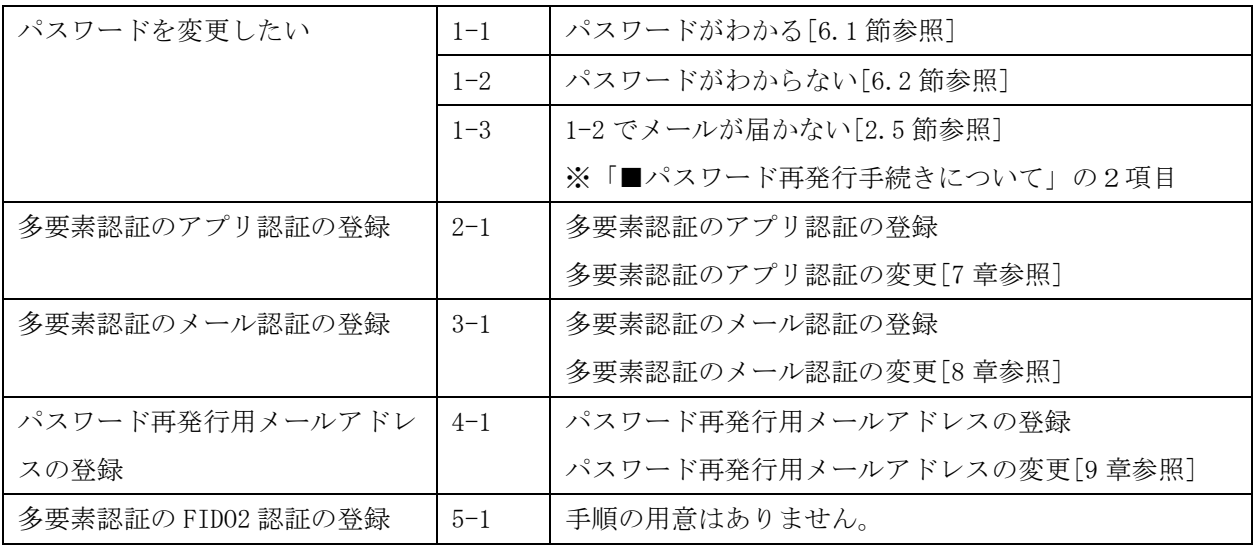

<span id="page-12-1"></span>6. 設定ガイド①:統合認証アカウントのパスワード変更

# <span id="page-12-2"></span>6.1. パスワード変更手順①(初期パスワード変更、既存パスワードがわかる方)

多要素認証の FIDO2 認証未設定の前提で記載します。FIDO2 認証を設定済みの場合、パスワード入力画面 のデザインが変わります。その際の手順は 4.3 節を参考にしてください。

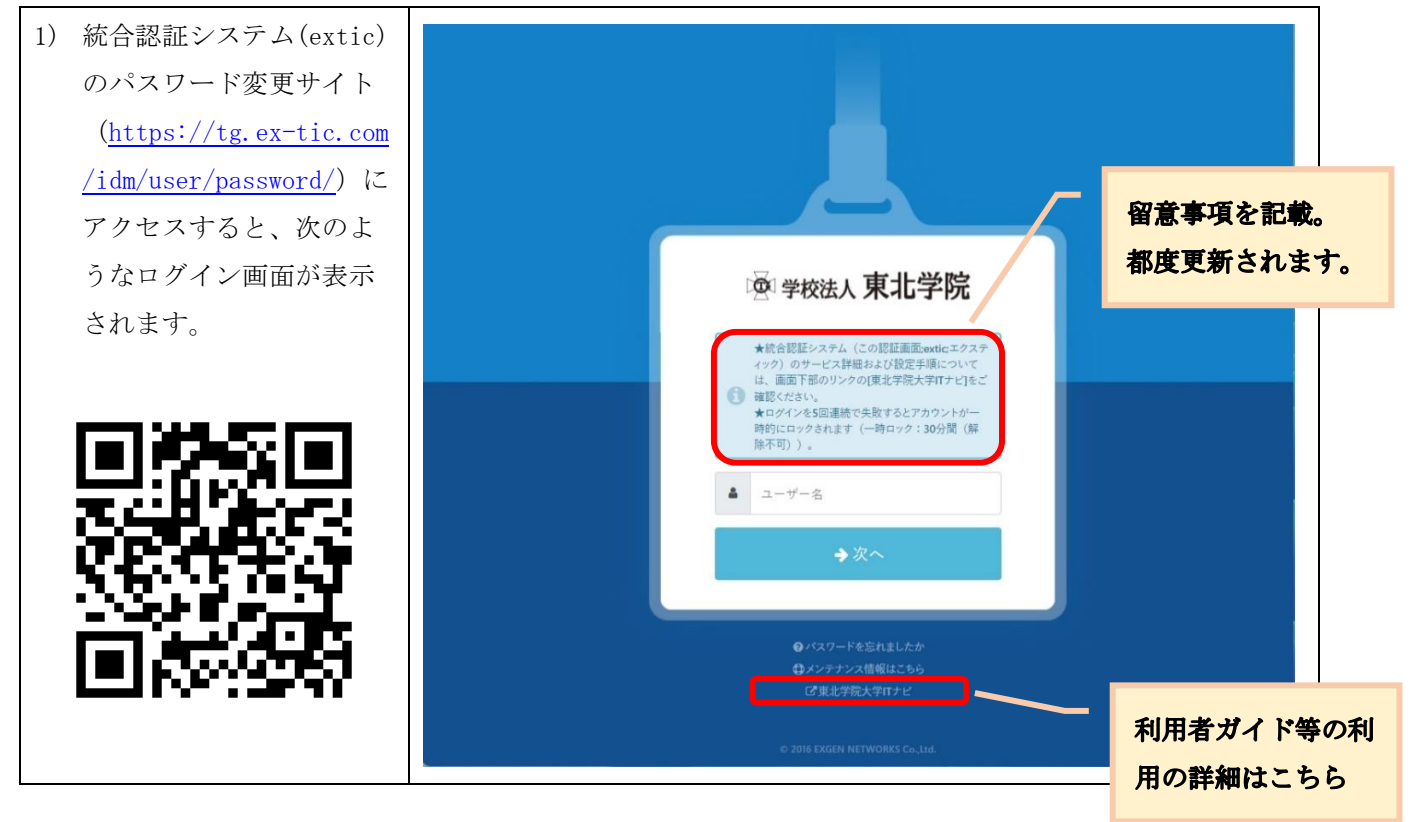

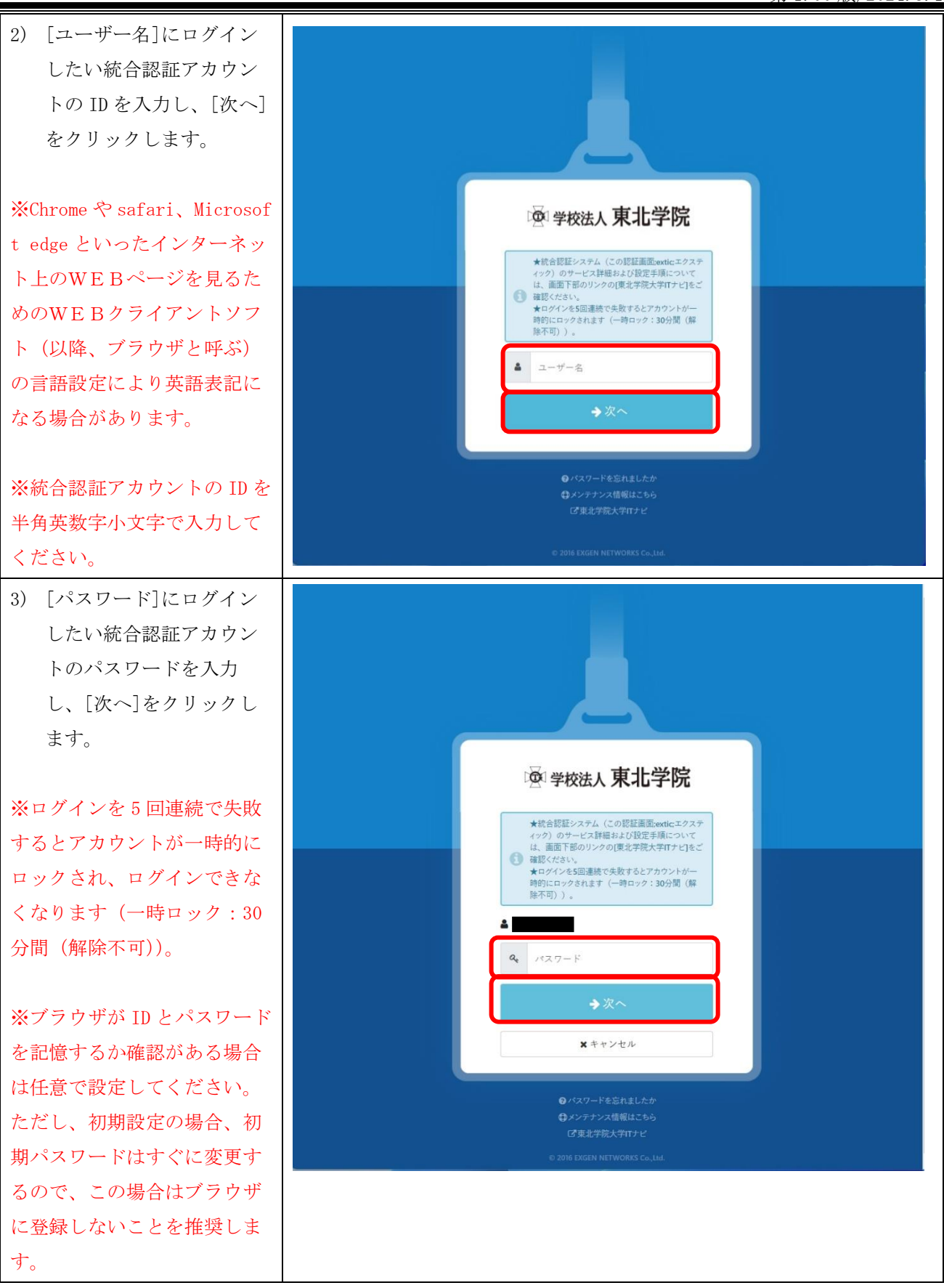

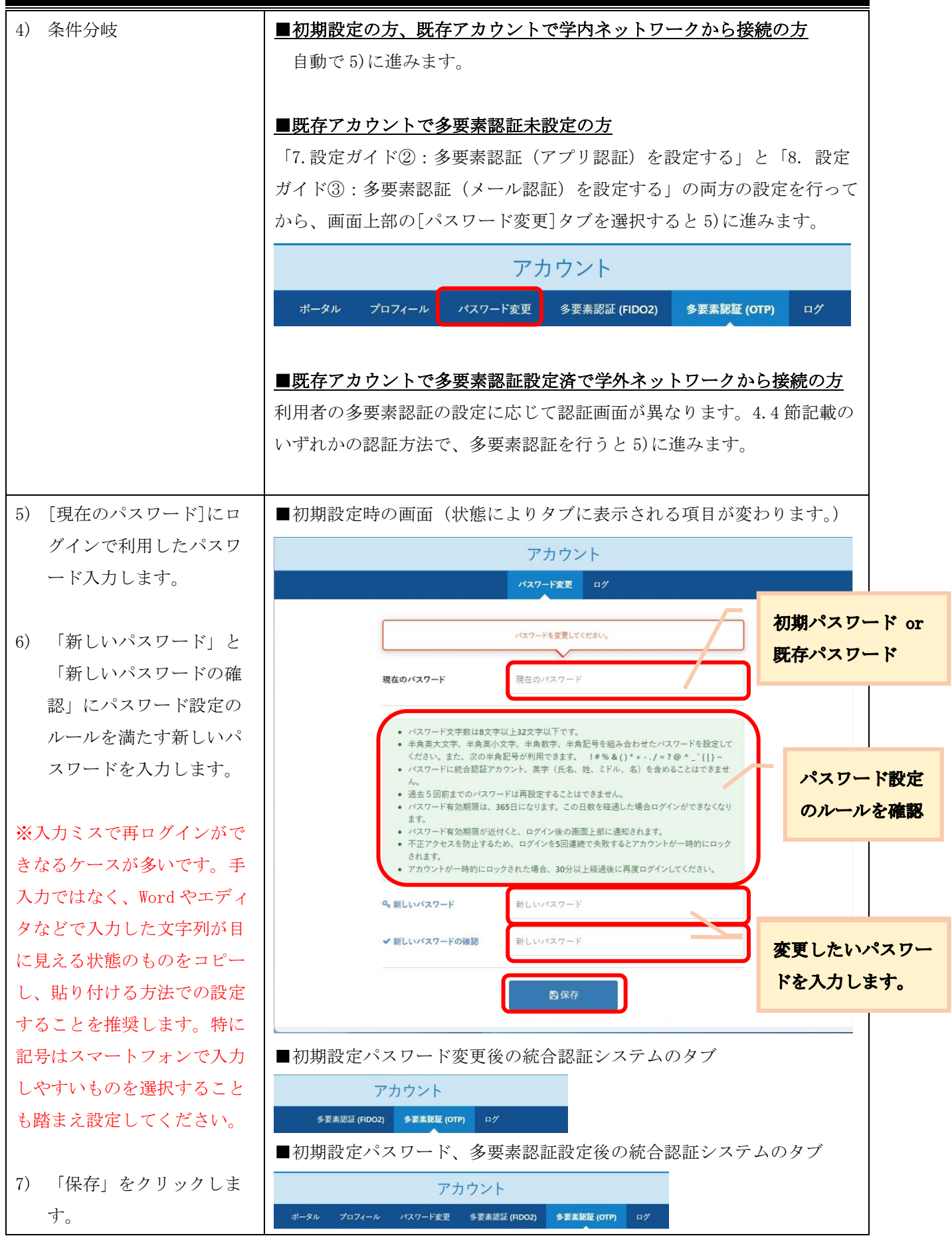

第 1.00 版/2024.3.1

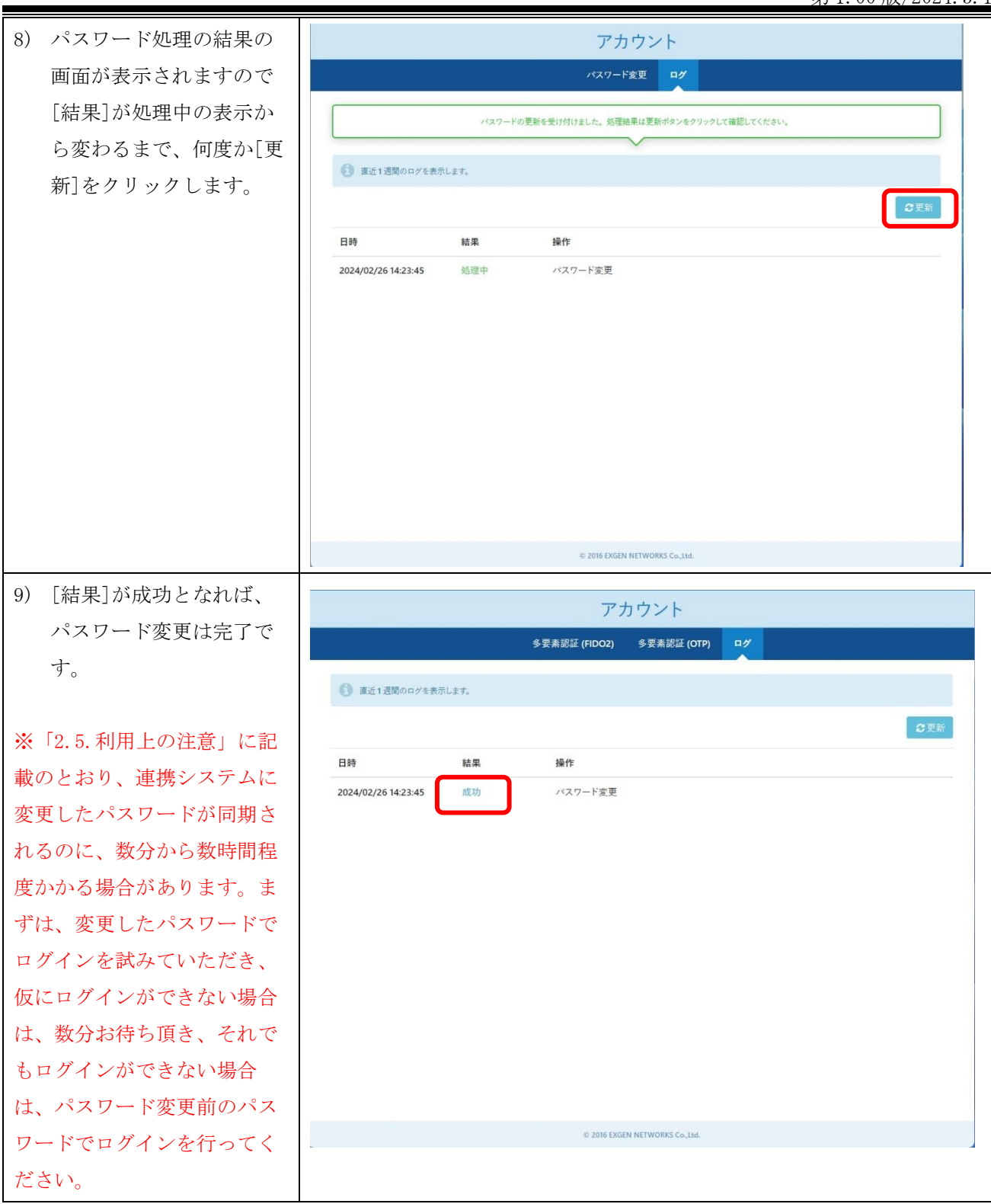

# <span id="page-15-0"></span>6.2. パスワード変更手順②(既存パスワードがわからない、パスワードの有効期限が切れた方)

※本手順は利用者にてパスワード再発行用メールアドレスを設定している場合のみ利用できます。 ※パスワード再発行用メールアドレスが未設定、設定済みだがメールが届かない場合は、本書「2.5. 利用上の注意」の「パスワード再発行手続きについて」をご確認ください。

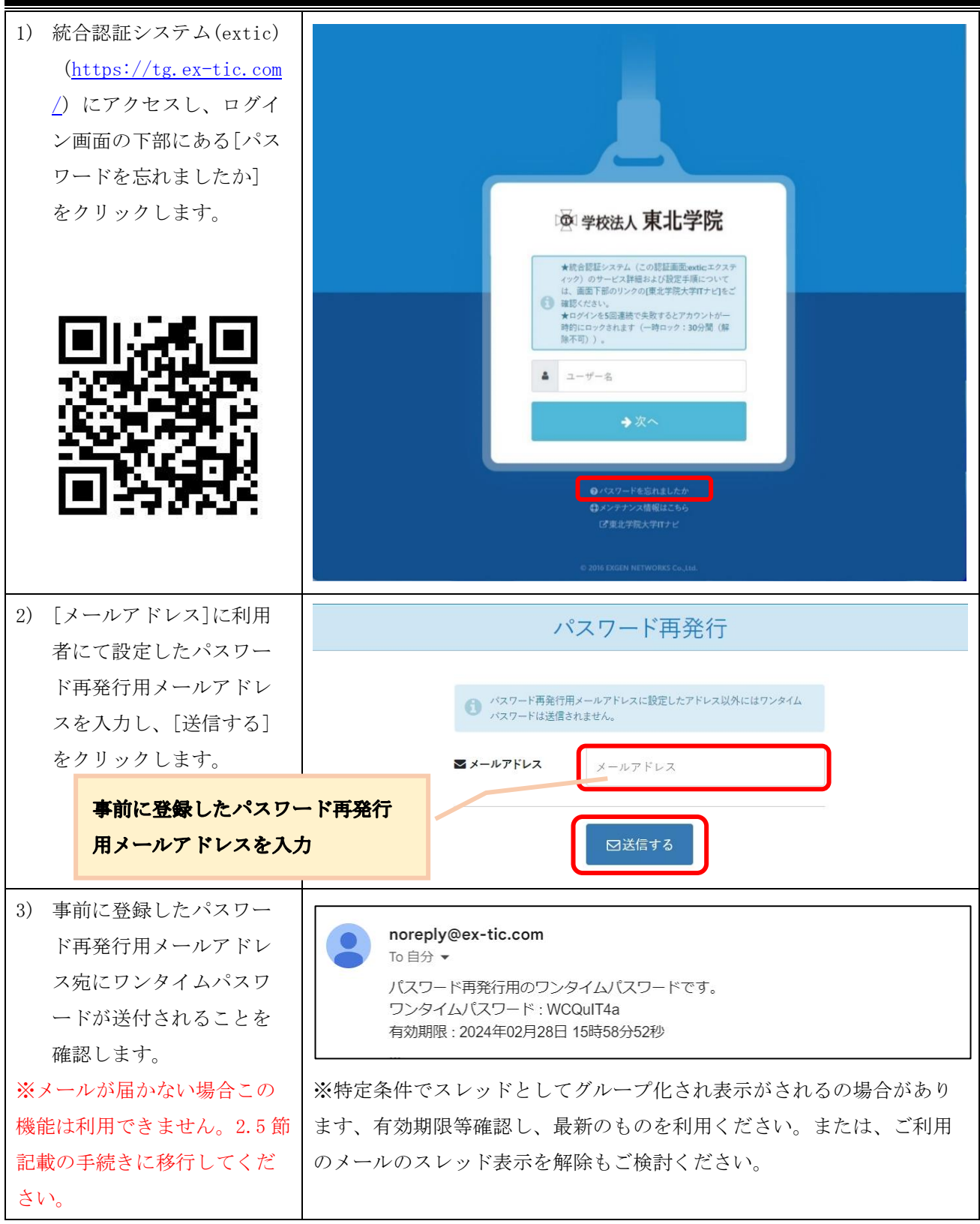

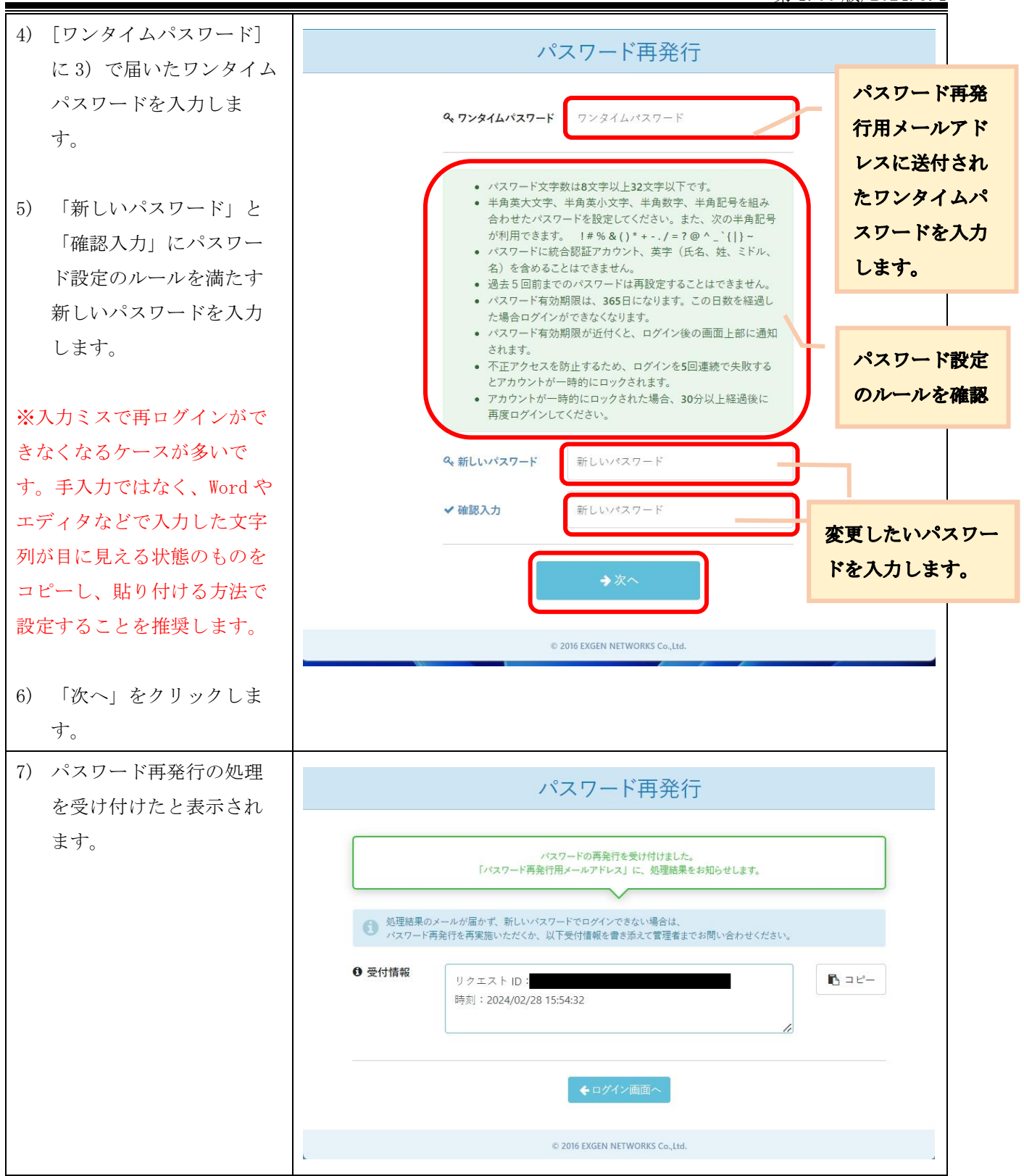

第 1.00 版/2024.3. 8) 処理が完了すると、パス Extic パスワード再発行の処理結果 受信トレイ x ワード再発行用メールア noreply@ex-tic.com To 自分 ドレス宛に連絡が届きま バスワード再発行が正常に完了しました。 すので、このメールの受 新たに設定したパスワードで Extic にログインできます。 <受付情報> 信をもってパスワード変 、メロ曲板<br>・リクエスト ID: · 時刻: 2024/02/28 15:54:32 JST 更は完了となります。 [メッセージの一部が表示されています] メッセージ全体を表示 ← 転送 ← 返信  $\odot$ 9) 8)のメールを確認してか パスワード再発行 ら、[ログイン画面へ]を クリックし、設定変更し パスワードの再発行を受け付けました。 「パスワード再発行用メールアドレス」に、処理結果をお知らせします。 たパスワードでログイン ができるかお試しくださ ● 処理結果のメールが届かず、新しいバスワードでログインできない場合は、<br>● バスワード再発行を再実施いただくか、以下受付情報を書き添えて管理者までお問い合わせください。 い。 6 受付情報 リクエスト ID:  $\mathbb{B}$   $\exists$   $\mathbb{C}$ -時刻: 2024/02/28 15:54:32 © 2016 EXGEN NETWORKS Co., Ltd.

# <span id="page-18-0"></span>7. 設定ガイド②:多要素認証(アプリ認証)を設定する

ご利用の端末によって設定方法が異なりますので、ご自身の環境に合わせて設定を行ってください。

- ➢ スマートフォンまたはタブレットをお持ちの方
	- ⇒「6.1.Google Authenticator または Microsoft Authenticator を利用する場合」へ
- ➢ スマートフォンまたはタブレットをお持ちでない方(PC 利用)
	- ⇒「6.2.Google Chrome 拡張機能を利用する場合」へ

# <span id="page-18-1"></span>Google Authenticator または Microsoft Authenticator を利用する場合

本節でのアプリ認証の設定は、以下の流れで行います。

- 1. アプリケーションの初期設定
- 2. 統合認証システム(extic)での設定画面の表示
- 3. アプリケーションでの統合認証アカウントの登録
- 4. 統合認証システム(extic)での設定

以降の手順は設定する前に次の点をご確認ください。

- ・アプリ認証をインストールする端末は常に携帯するスマートフォンやタブレットを推奨します。
- ・アプリ認証の設定は、QRコードを利用する方法と、セットアップキーを利用する方法があります。 ※ QRコードを利用する場合、QRコードの撮影が必要であるため端末が2台必要となります。 ※ セットアップキーを利用する場合、端末1台で設定可能です。
- ・アプリケーションはアップデート等で画面イメージがすぐに更新されます。また、すでに個人で学外の サービス利用でご利用いただいている場合や端末のダークモード、画面設定など、利用者環境に応じて 設定の流れや画面イメージが異なることがありますので、本書掲載事項は参考としてご認識いただき、 本書にとらわれずアプリの指示に従って設定を行ってください。

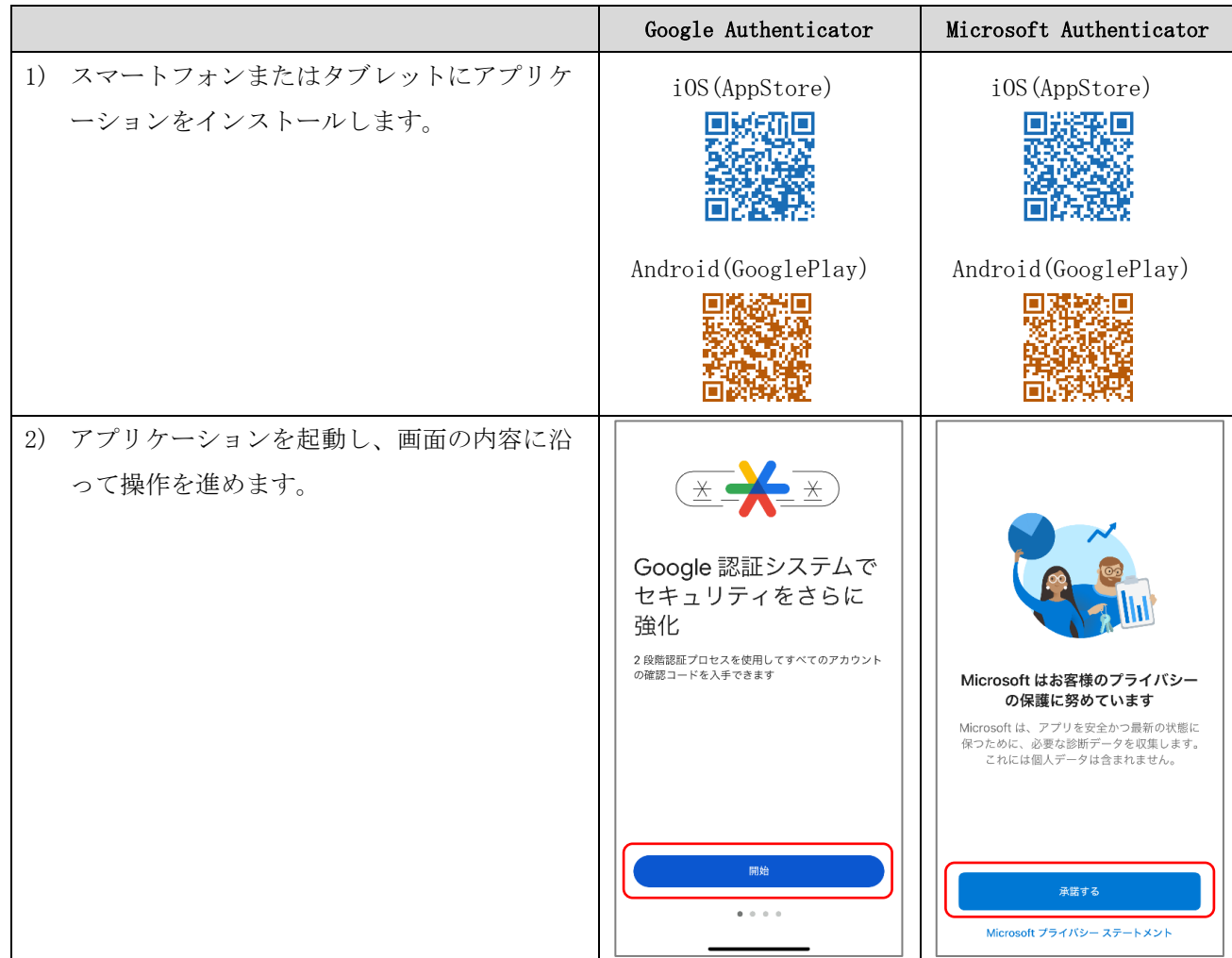

# (1) アプリケーションの初期設定

第 1.00 版/2024.3.

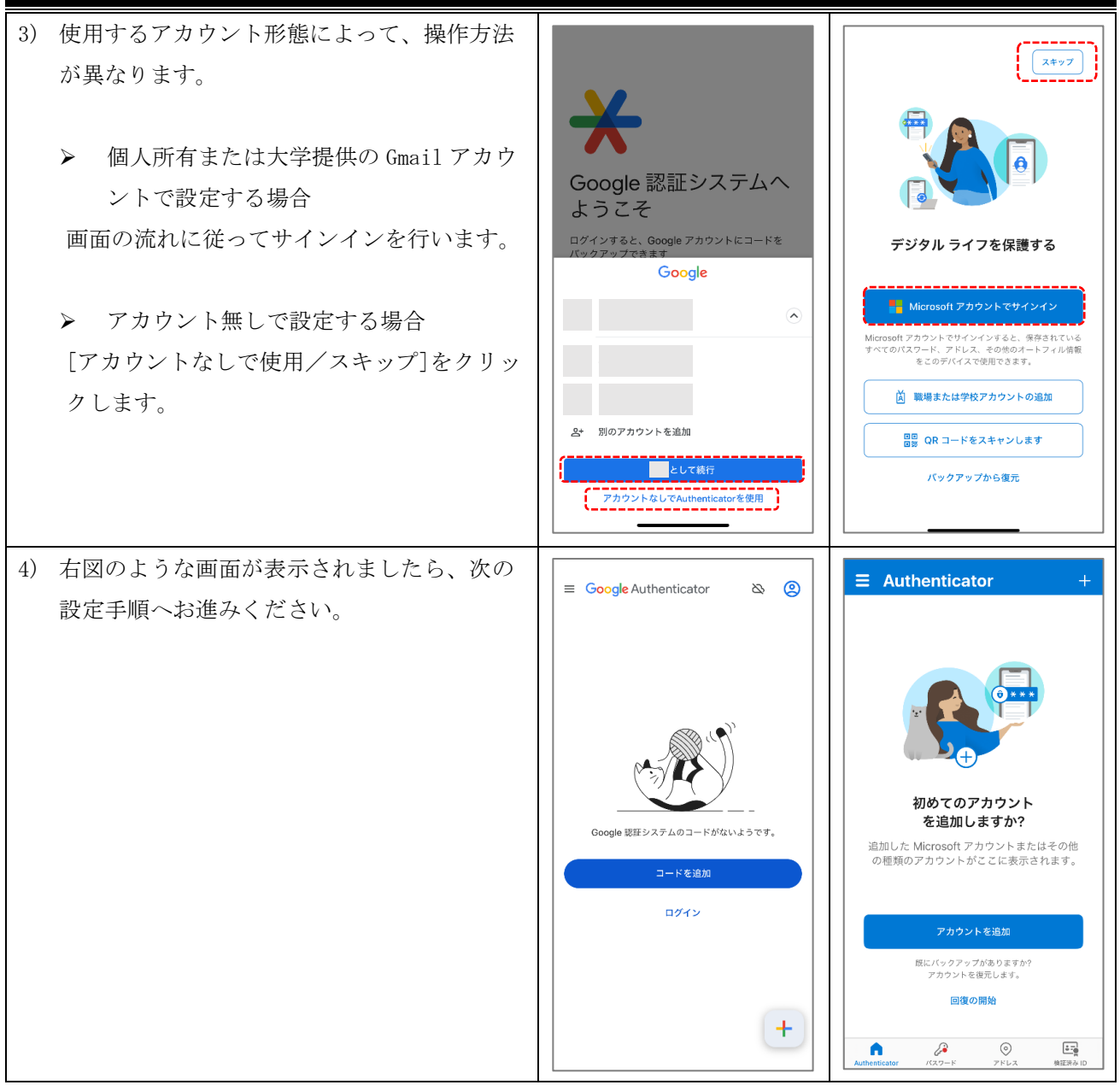

# (2) 統合認証システム(extic)での設定画面の表示

以降手順上、毎回ログインを行うように記載がされておりますが、すでにログイン済みあれば、認証手順は 読み飛ばしてください。また、多要素認証の FIDO2 認証未設定の前提で記載します。FIDO2 認証を設定済み の場合、パスワード入力画面のデザインが変わります。その際の手順は 4.3 節を参考にしてください。

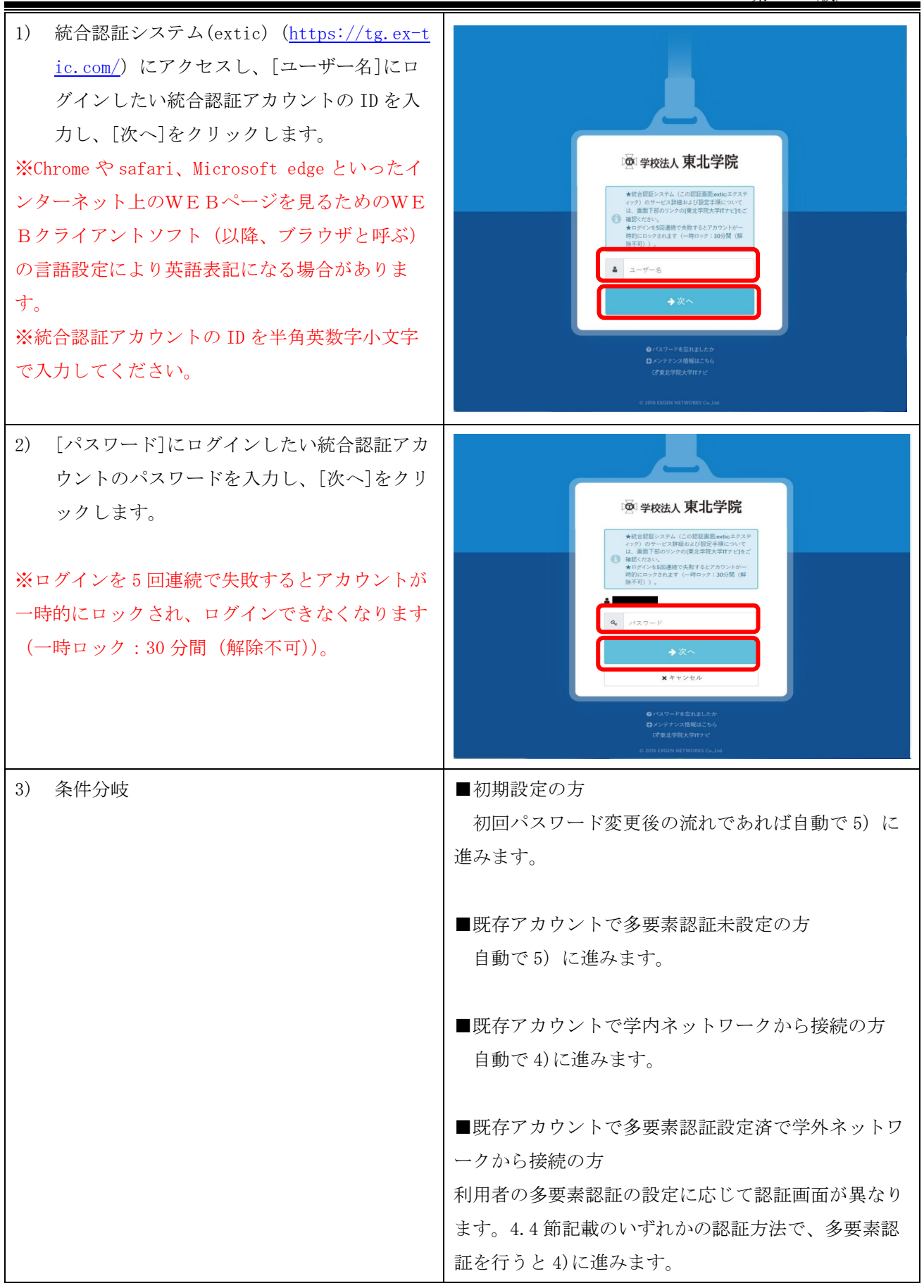

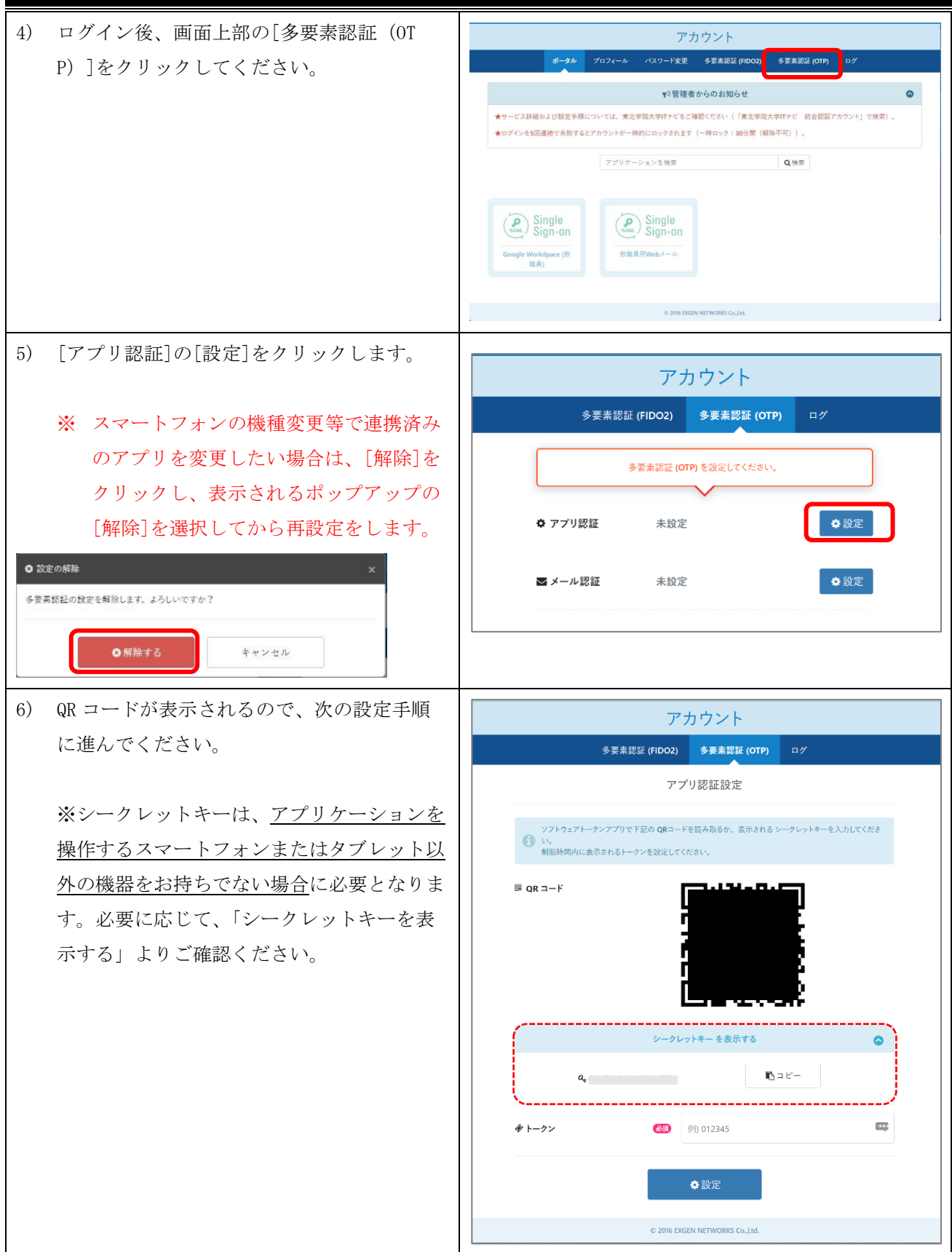

# (3) アプリケーションでの統合認証アカウントの登録

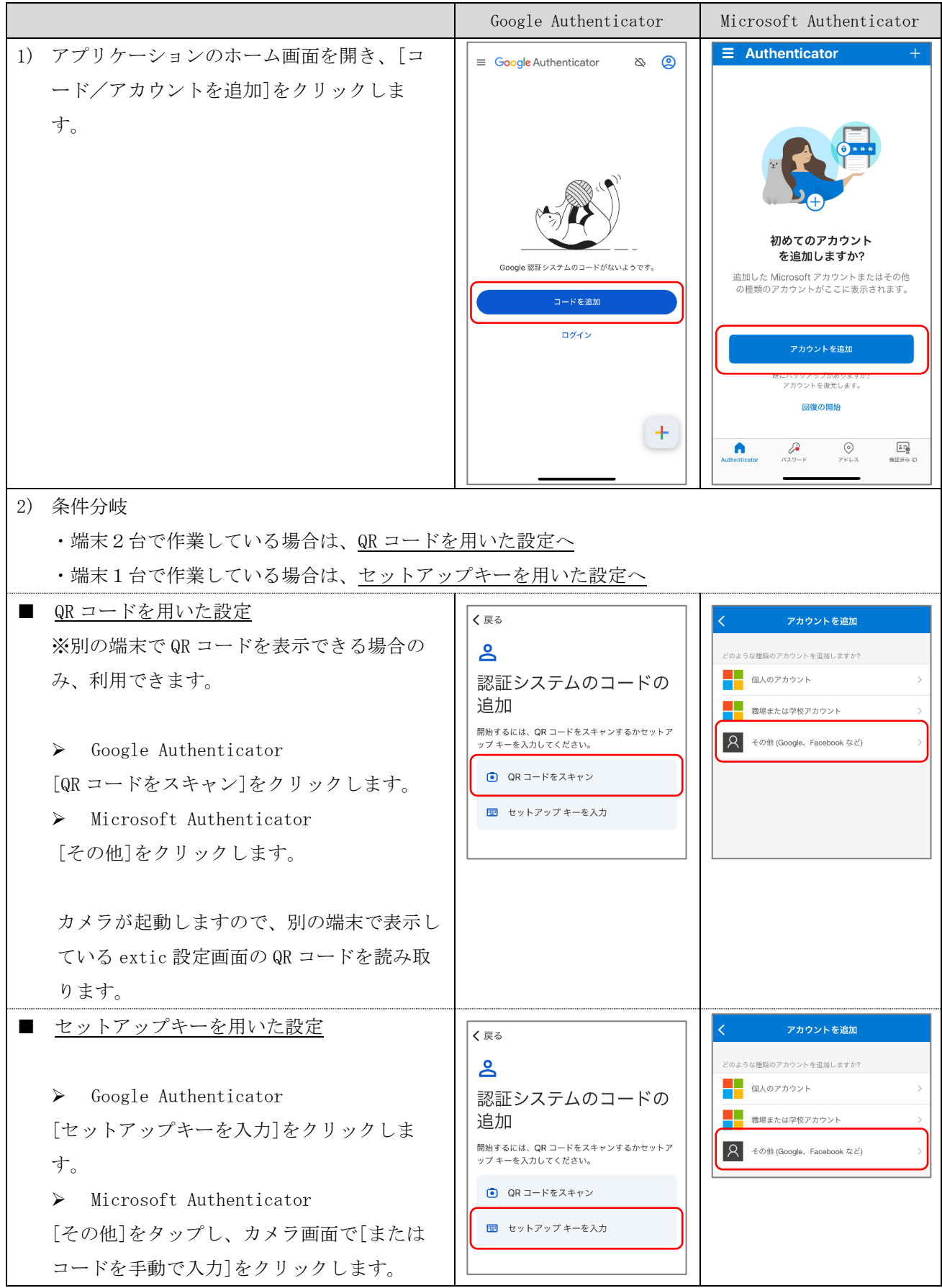

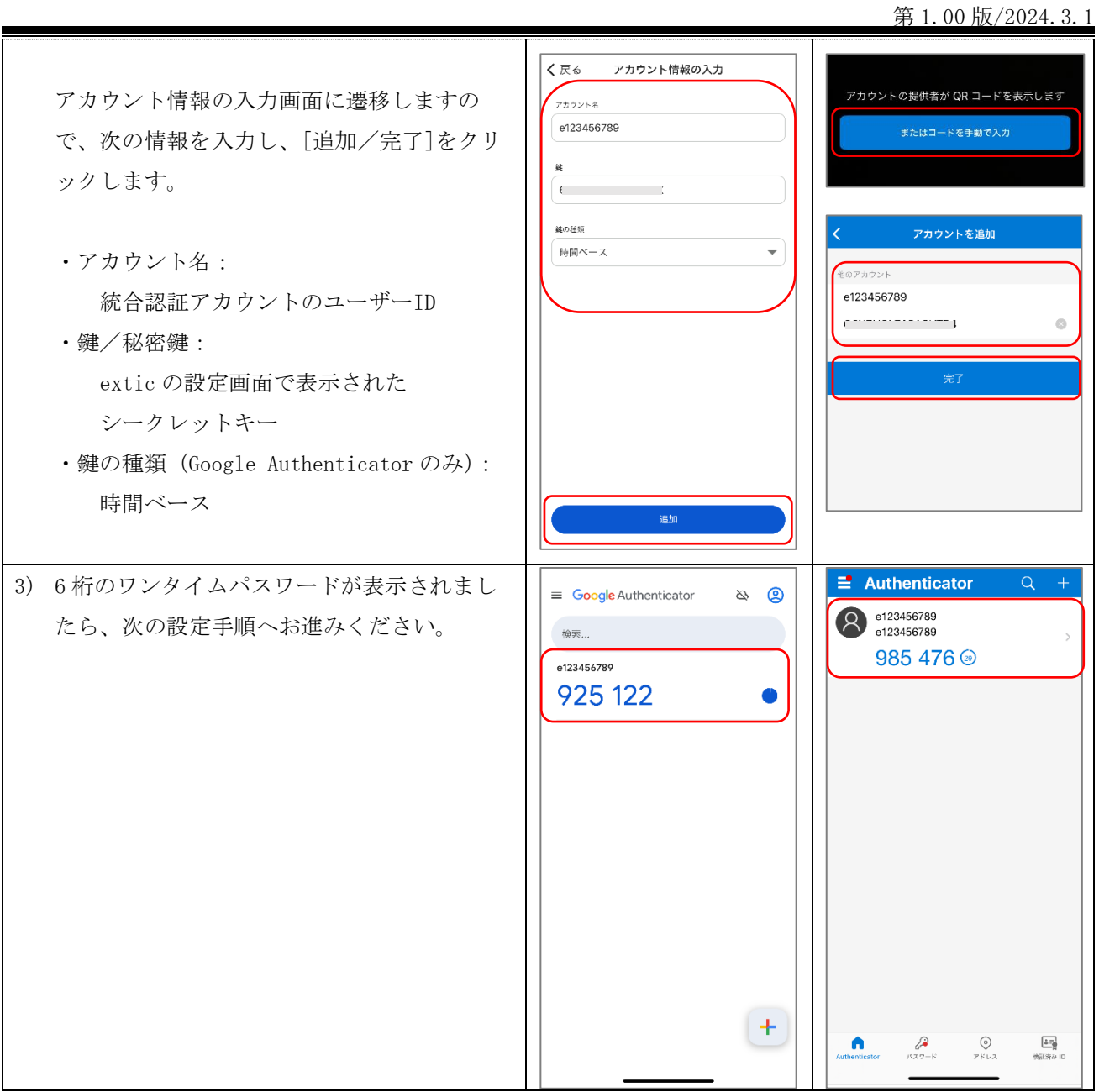

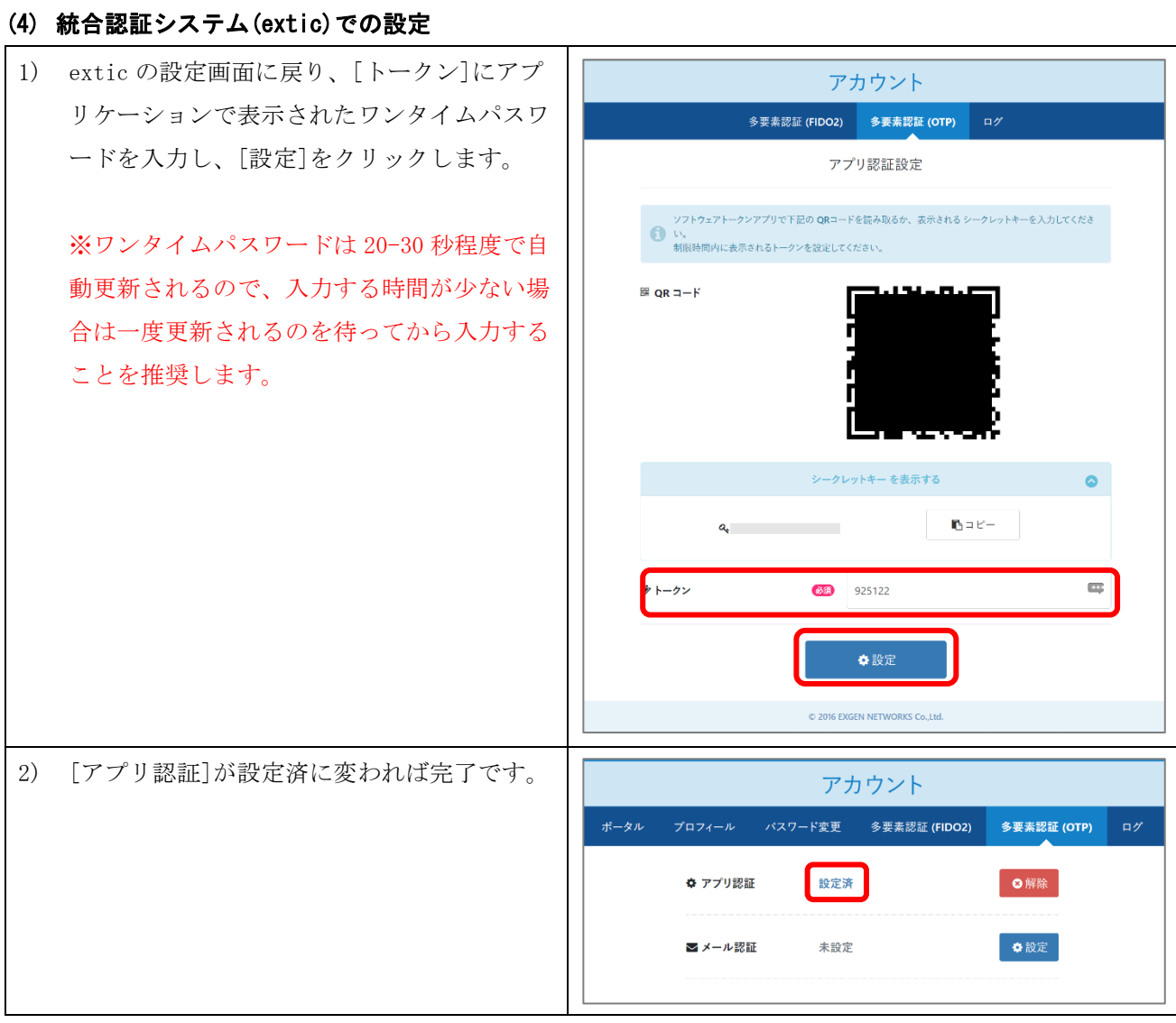

## <span id="page-26-0"></span>7.2. Google Chrome 拡張機能を利用する場合

以降の手順は設定する前に次の点をご確認ください。

- ・Google Chrome 拡張機能での利用を推奨する方は次のような方になります。
	- ・スマートフォンまたはタブレットをお持ちでない方
	- ・スマートフォンに Authenticator をインストールしたくない方で、かつ、ノート PC を常に持ち歩く方
	- ・学外から統合認証アカウントを利用しない方で、かつ、事務室などの常設PCのみをご利用の方
- ・以降の手順は PC に Google Chrome がインストールされていることが前提で記載します。
- ・ゲストモードやシークレットモードでは拡張機能を追加できません。
- ・大学発行 Google アカウント(@g.tohoku-gakuin.ac.jp)は拡張機能をご利用できません。個人所有の Gmail アカウントでブラウザにサインインするか、教職員専用の大学発行 Google アカウント (@g.tohoku-gakuin.jp)をご利用ください。
- ・アプリケーションはアップデート等で画面イメージがすぐに更新されます。また、すでに個人で学外の サービス利用でご利用いただいている場合や端末のダークモード、画面設定など、利用者環境に応じて 設定の流れや画面イメージが異なることがありますので、本書掲載事項は参考としてご認識いただき、 本書にとらわれずアプリの指示に従って設定を行ってください。

# (1) アプリケーションの初期設定

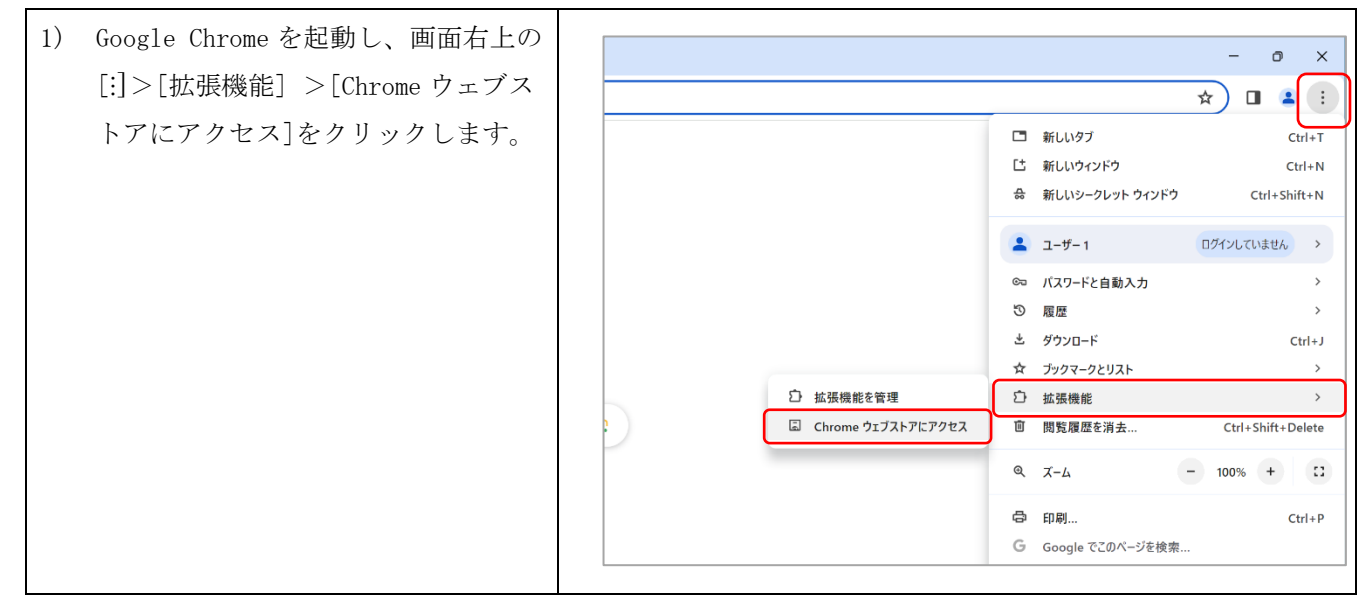

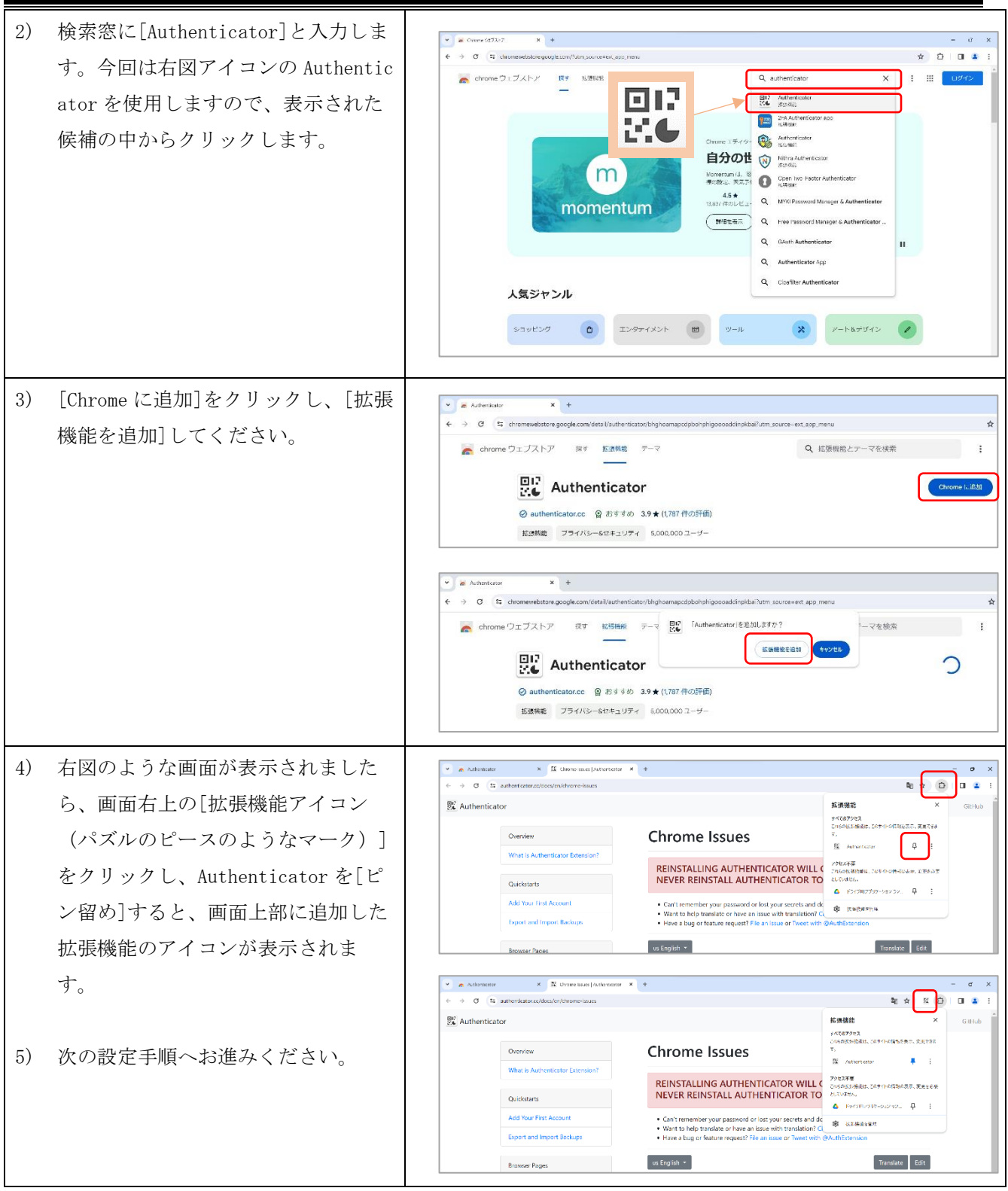

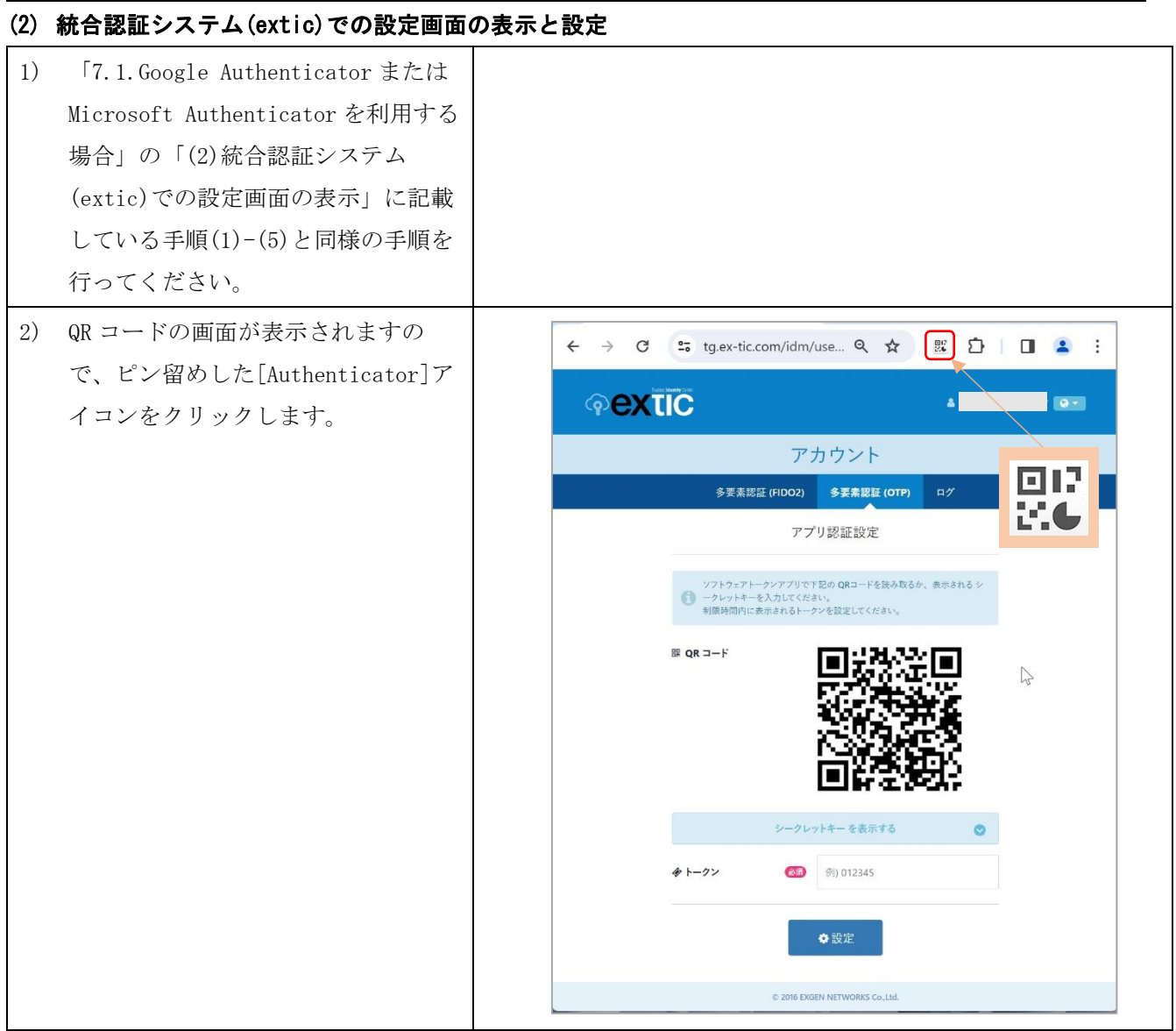

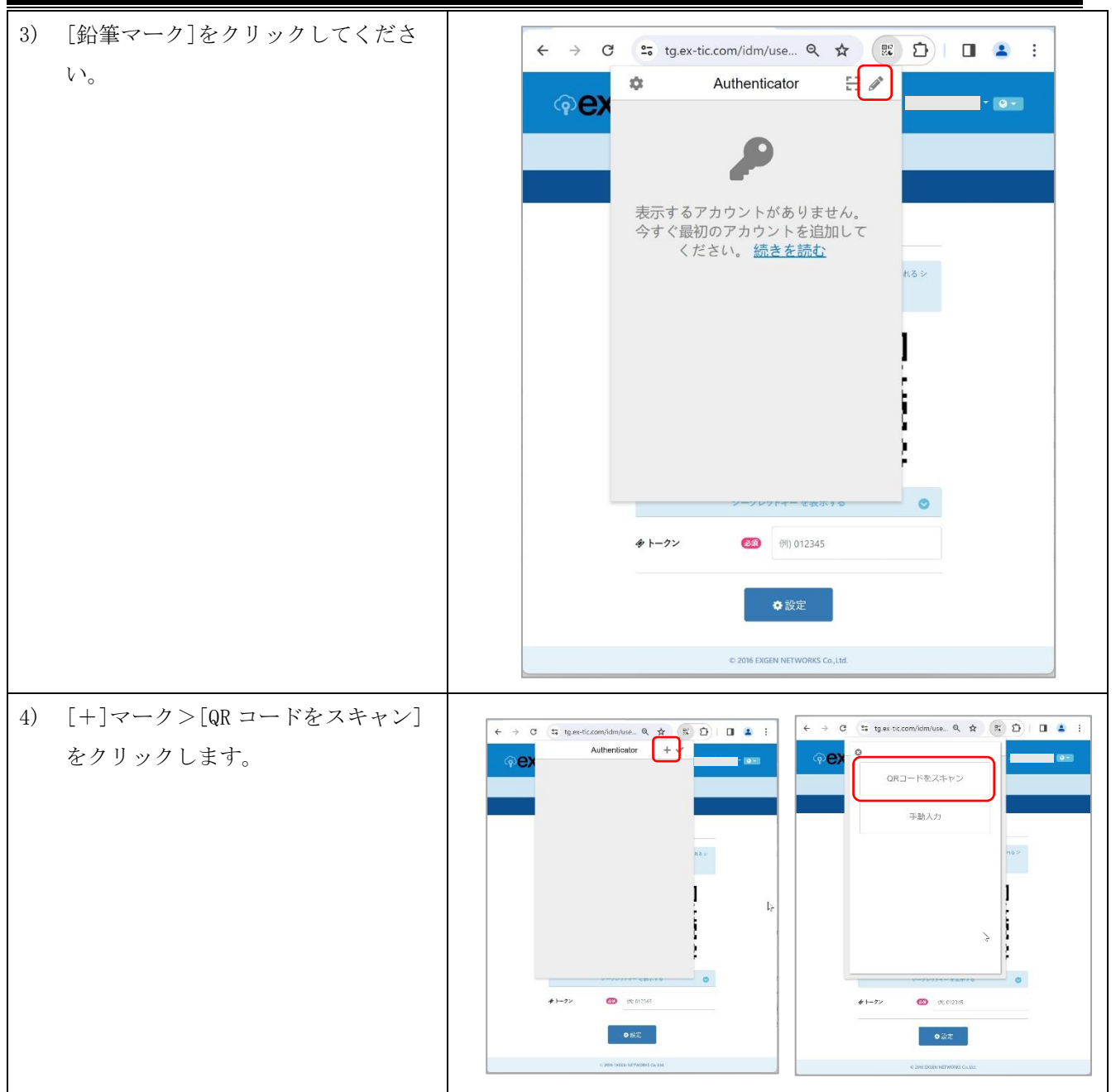

5) QR コードをカーソルで囲むよう指示 されますので、Extic のアカウント画 tg.ex-tic.com の内容  $\widehat{\mathsf{Q}}$ 面に表示されている QR コードを囲み ··· 追加されました。 ます。(カーソルを QR コードの左上 に移動させ、マウスの左クリックを アプリ認証設定 押しながら、右下へ動かすことで囲 ソフトウェアトークンアプリで下配の QRコードを読み取るか、表示される シ<br>■ ークレットキーを入力してください。<br>制限時間内に表示されるトークンを設定してください。 めます)  $R$  QR  $=$   $F$ G 6) 成功すると「●●追加されました。」 というメッセージが表示されますの で、「OK」をクリックします。  $4 + -72$ 6编 例 012345 ◆設定 D 2016 EXGEN NETWORKS Co., Ltd. 7) 設定完了後、Google Chrome の「Goog  $\leftarrow$   $\rightarrow$  C  $\frac{6}{26}$  tg.ex-tic.com/idm/use... Q  $\star$   $\left(\begin{array}{c|c}\n\mathbb{R} & \mathbf{\Omega}\n\end{array}\right)$   $\Box$   $\Delta$  : le Authenticator アイコン」をクリ  $\Delta$ Authenticator  $\Xi$  $Q<sub>Q</sub>$  $-69 -$ ックします。  $t_{\alpha}$ 402118  $\theta$  $\Box$   $\Box$ 8) ワンタイムパスワードが表示されま Ŀ. すので、アプリ認証設定の「トーク ン」に入力し、「設定」をクリックし ます。  $\sqrt{2}$  $\bullet$  $(9)$  012345  $4 + -72$ ✿設定 9) [アプリ認証]が設定済に変われば完 アカウント 了です。 - ポータル プロフィール バスワード変更 多要素認証 (FIDO2) 多<mark>要素認証 (OTP)</mark> ログ ◆ アプリ認証 設定済 ◎解除 ■メール認証 未設定 ◆設定

# <span id="page-31-0"></span>8. 設定ガイド③:多要素認証(メール認証)を設定する

# 以降手順上、毎回ログインを行うように記載がされておりますが、すでにログイン済みあれば、認証手順は 読み飛ばしてください。また、多要素認証の FIDO2 認証未設定の前提で記載します。FIDO2 認証を設定済み の場合、パスワード入力画面のデザインが変わります。その際の手順は 4.3 節を参考にしてください。

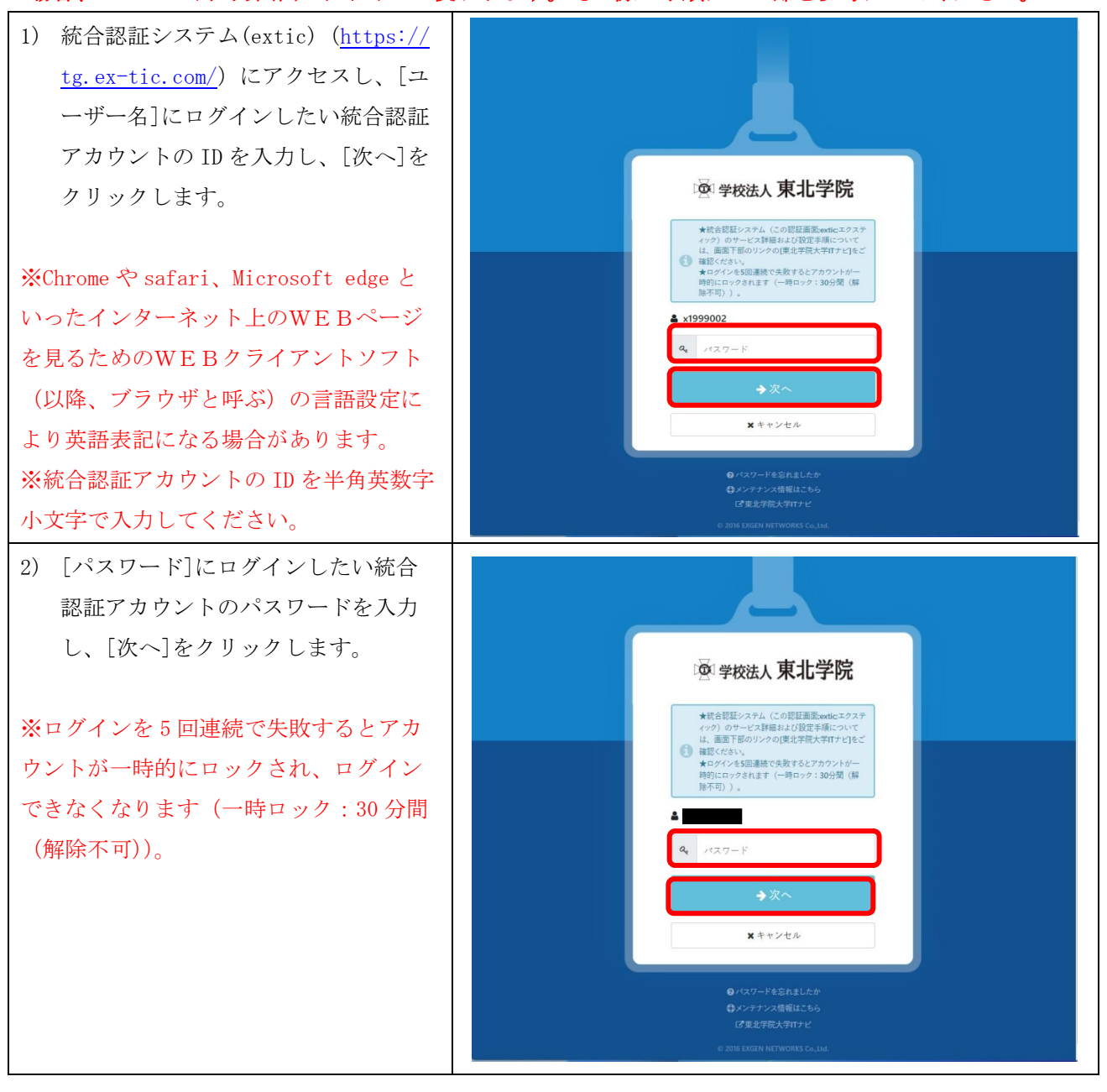

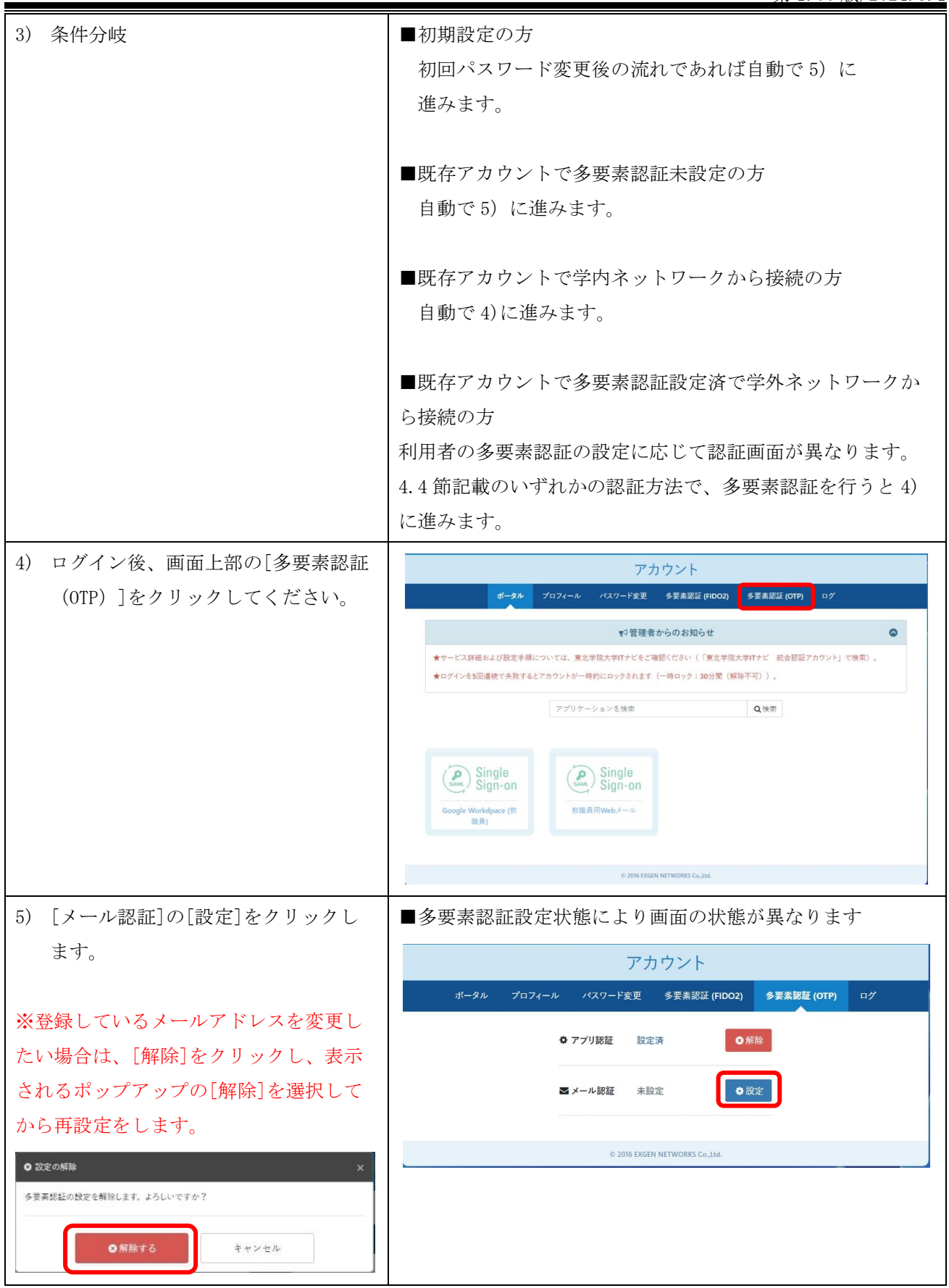

第 1.00 版/2024.3.1

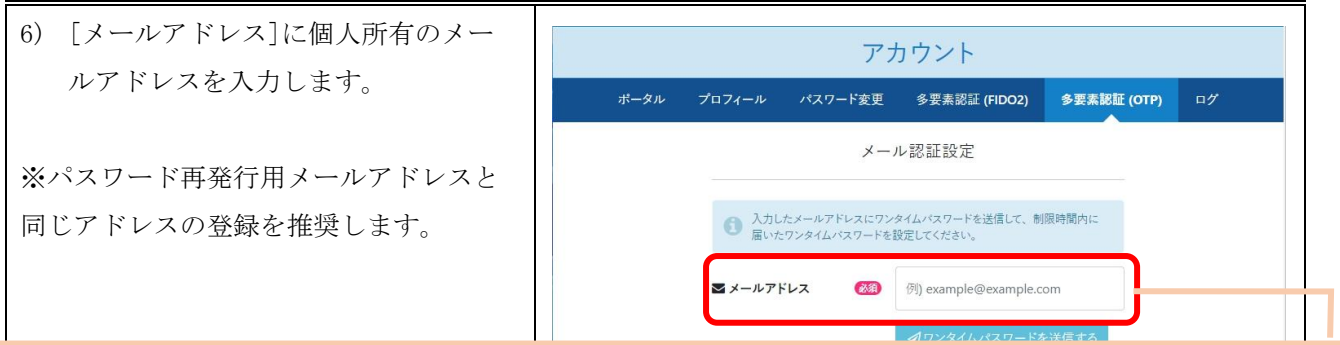

メールアドレスに「tohoku-gakuin. ac. jp」と「tohoku-gakuin. jp」が含まれているものは登録できません。 また、この設定は統合認証システム内でユニークである必要があります。複数のアカウントをご利用の場合 は同一のアドレスは設定できません。

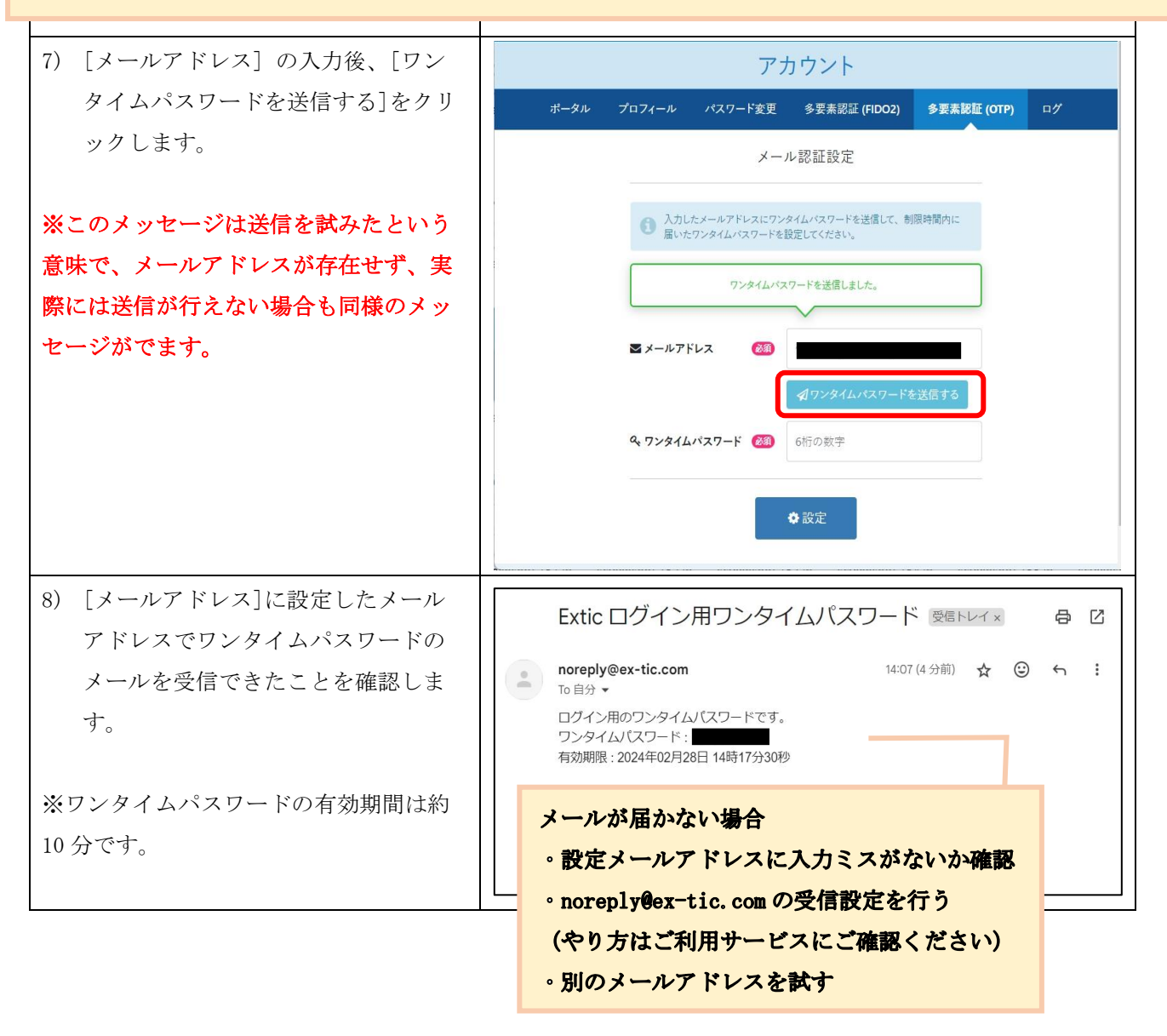

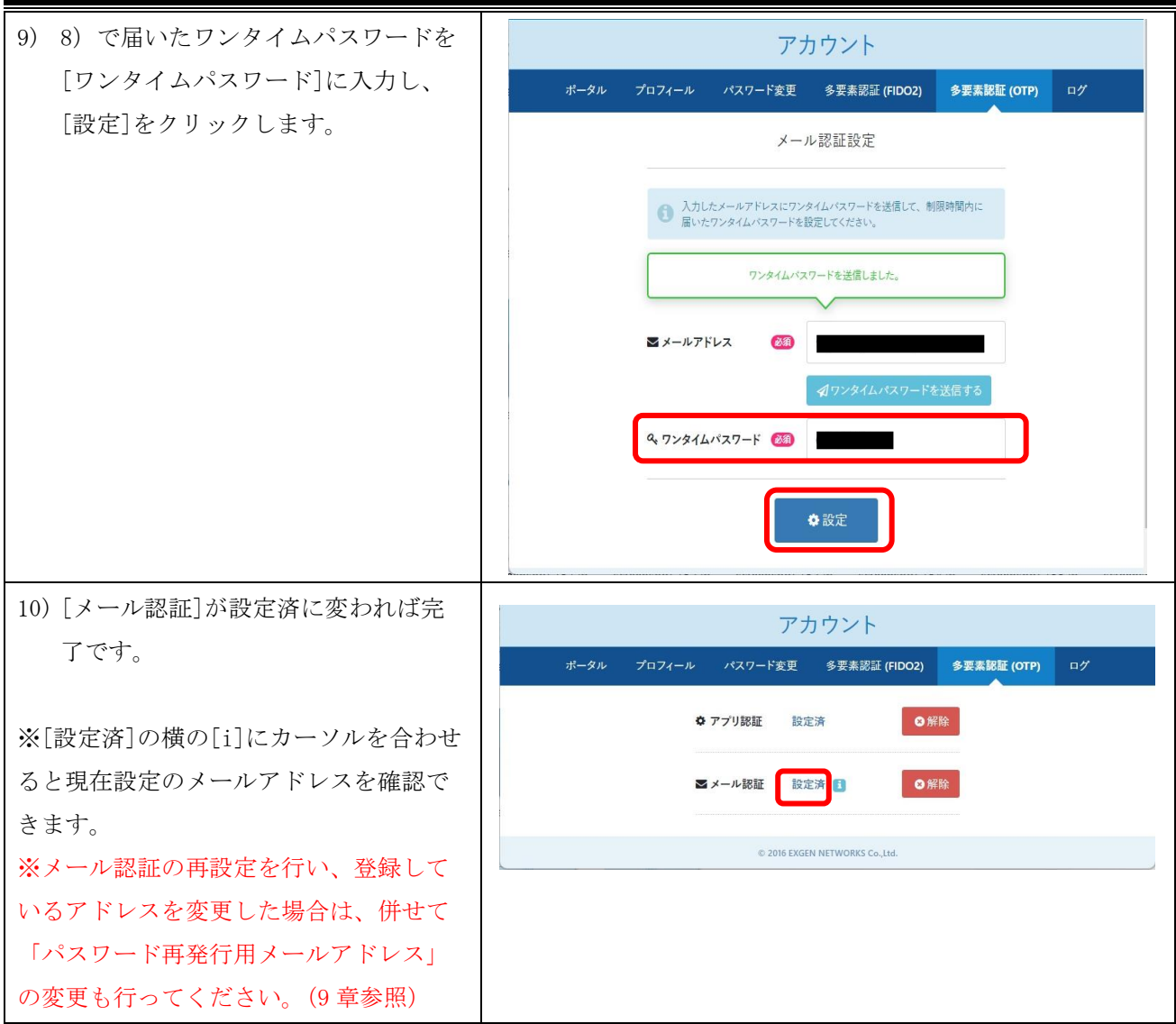

# <span id="page-35-0"></span>9. 設定ガイド④:パスワード再発行用メールアドレスの登録

以降手順上、毎回ログインを行うように記載がされておりますが、すでにログイン済みあれば、認証手順 は読み飛ばしてください。また、多要素認証の FIDO2 認証未設定の前提で記載します。FIDO2 認証を設定済 みの場合、パスワード入力画面のデザインが変わります。その際の手順は 4.3 節を参考にしてください。

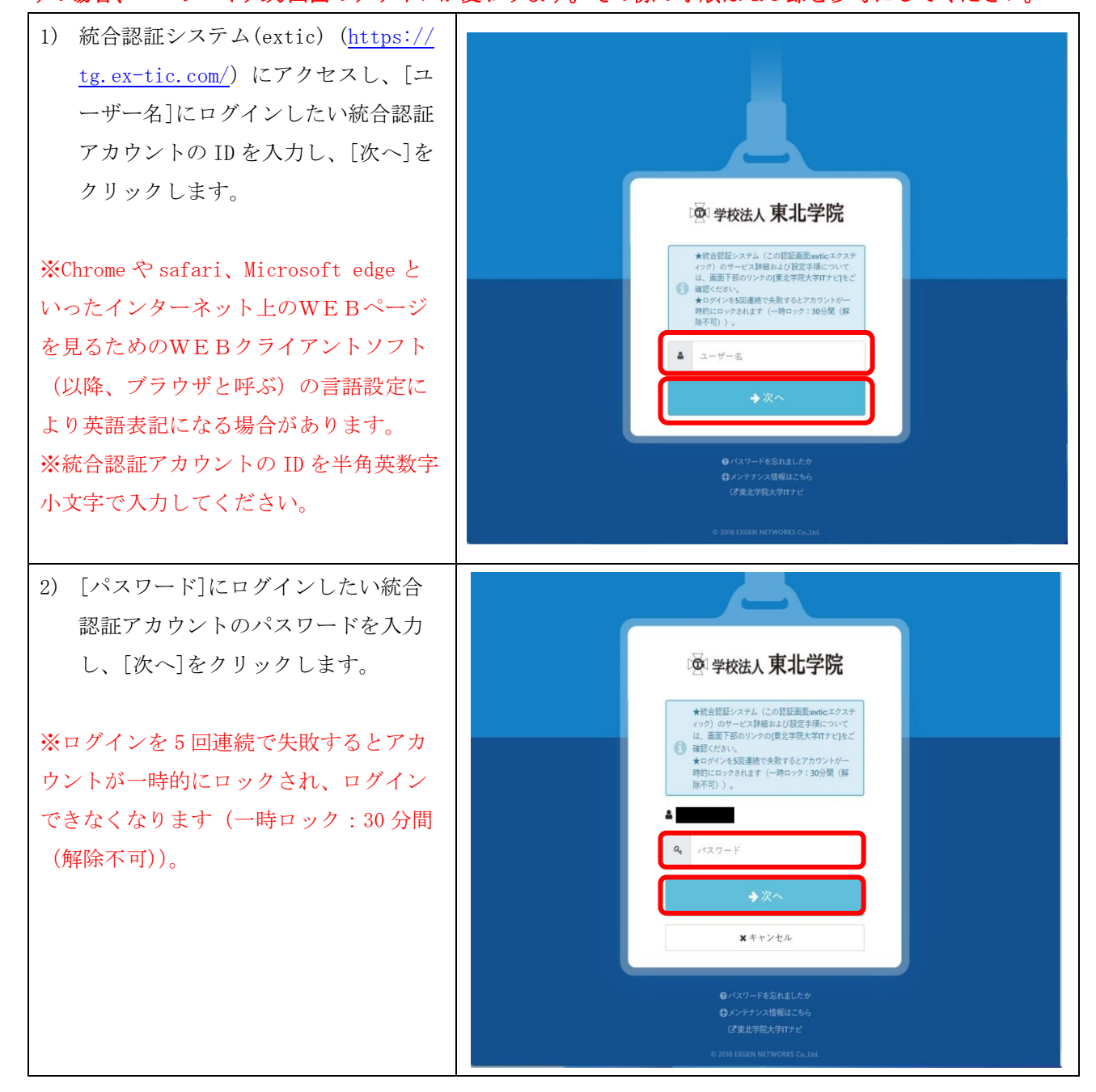

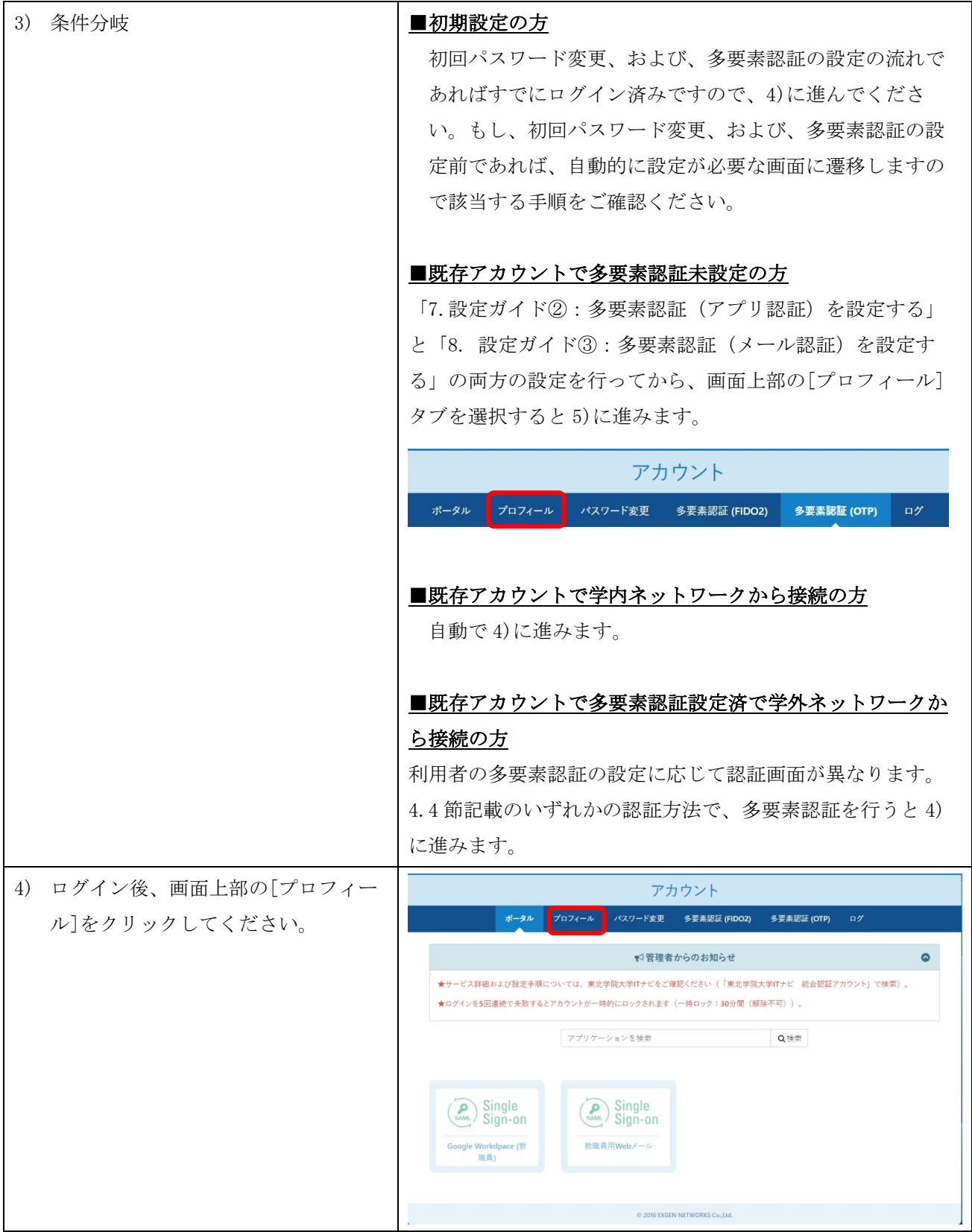

 $\mathbf{r}$ 

第 1.00 版/2024.3.1

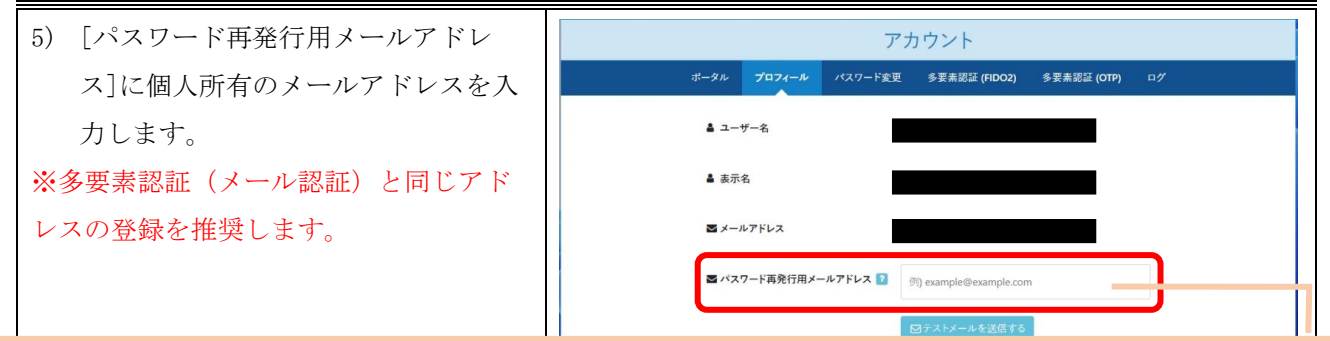

メールアドレスに「tohoku-gakuin. ac. jp」と「tohoku-gakuin. jp」が含まれているものは登録できません。 また、この設定は統合認証システム内でユニークである必要があります。複数のアカウントをご利用の場合 は同一のアドレスは設定できません。

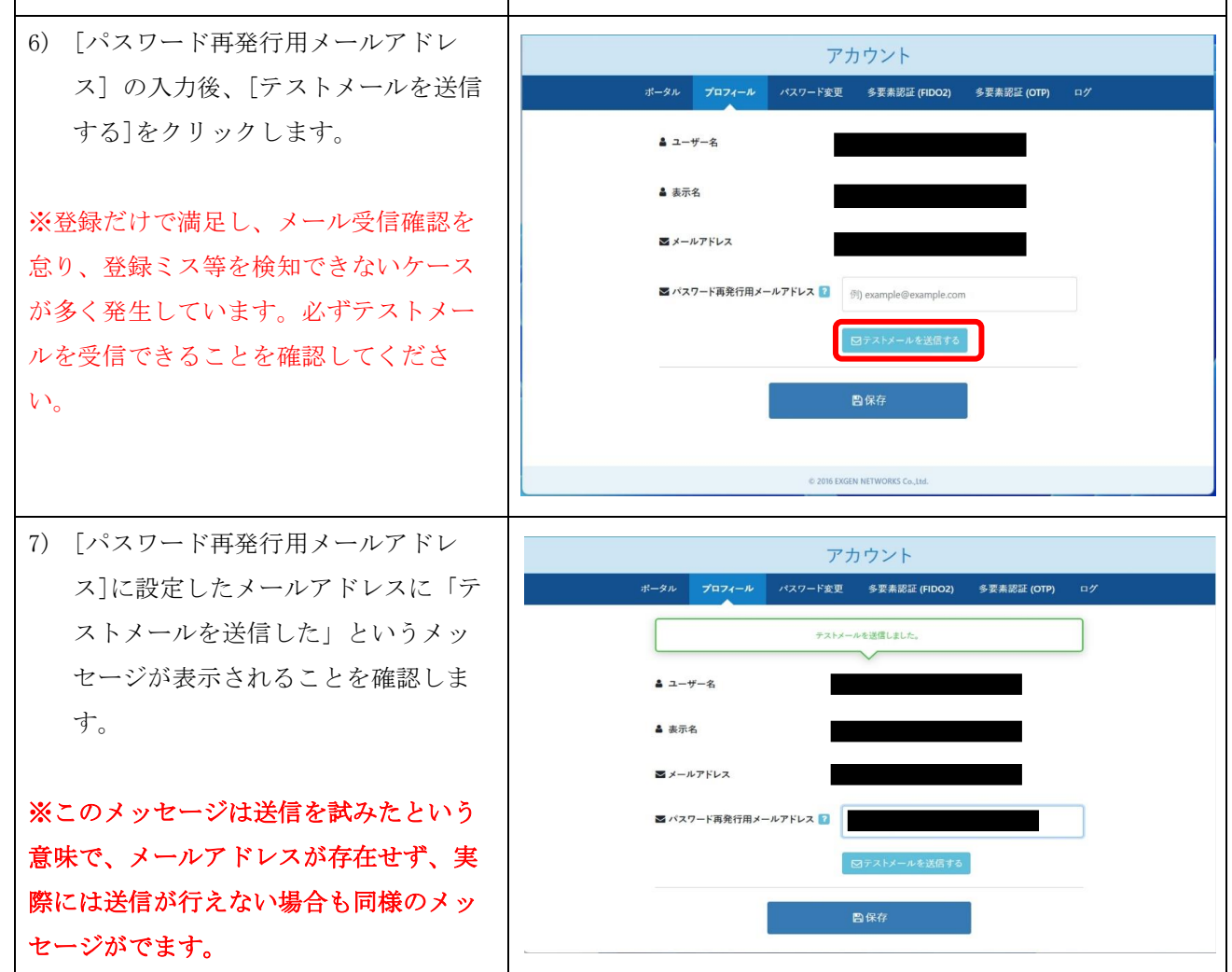

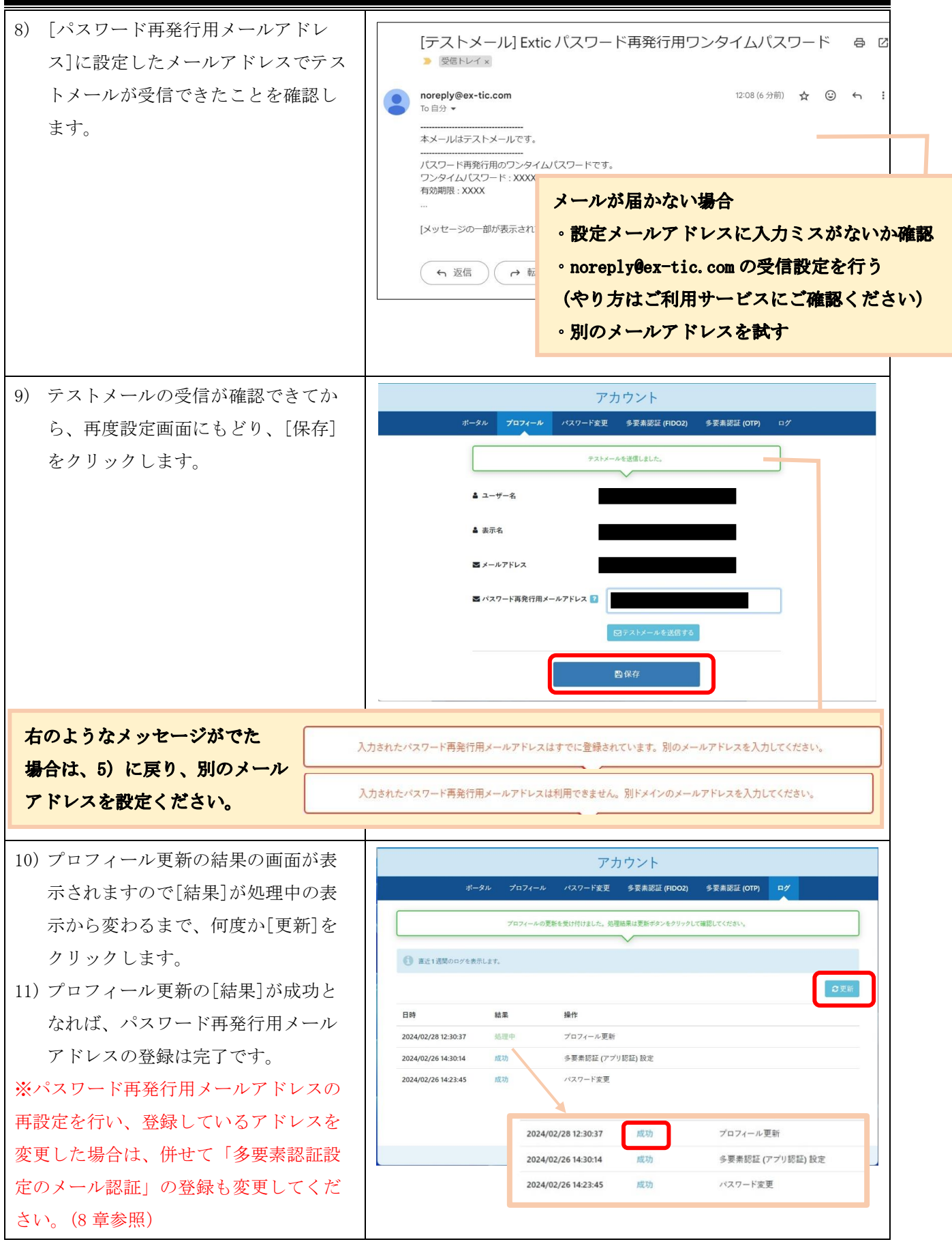